# **PRESENTAZIONE DOMANDA**

# **Percorsi di Percorsi IFTS 2023 PR FSE+ 2021/2027 - Misura [II/OS f) ESO 4.6/1/03]**

**Regione Piemonte**

**Fondo Sociale Europeo**

Regole di compilazione

Versione 01

# <span id="page-1-0"></span>Sommario

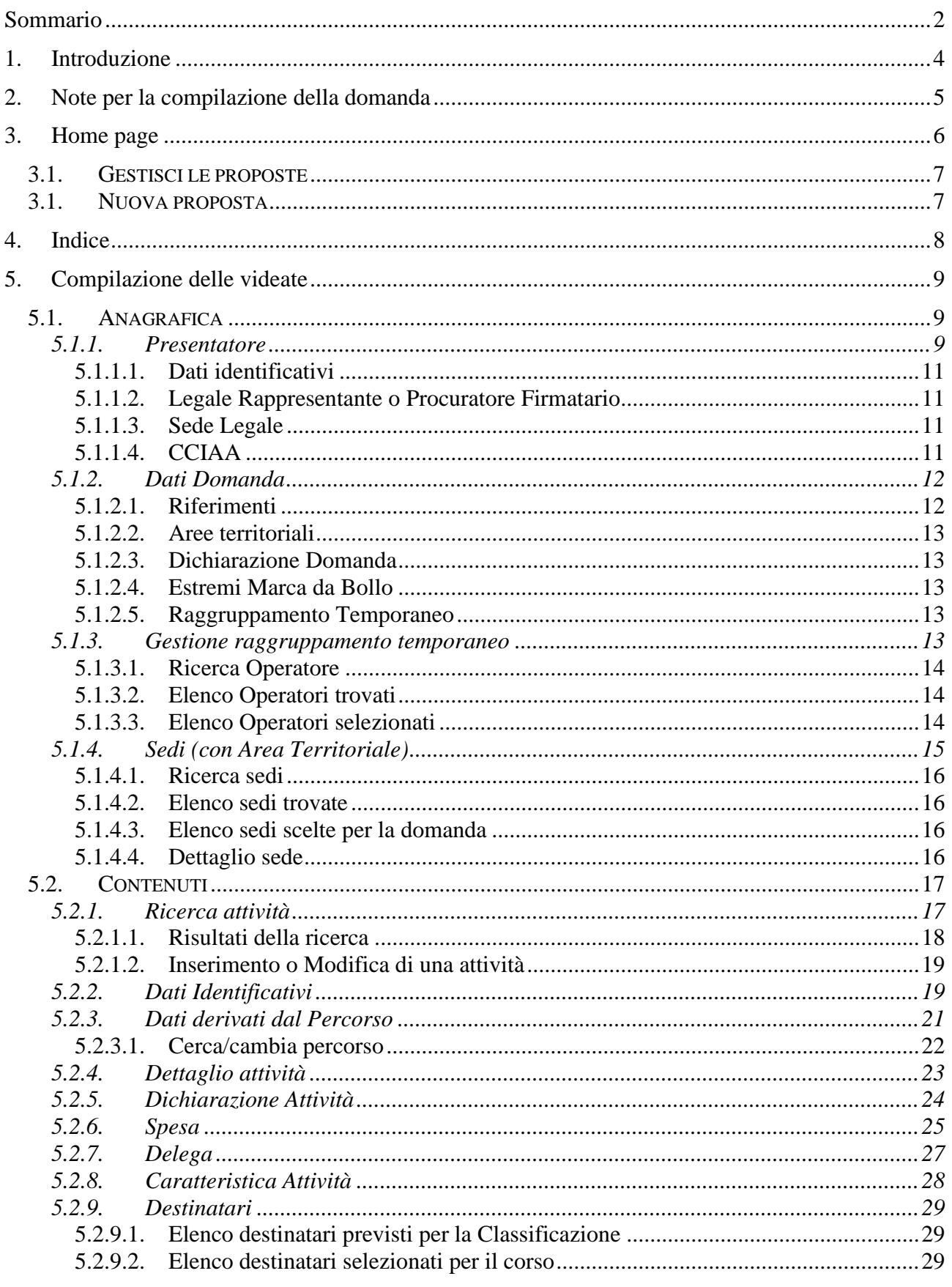

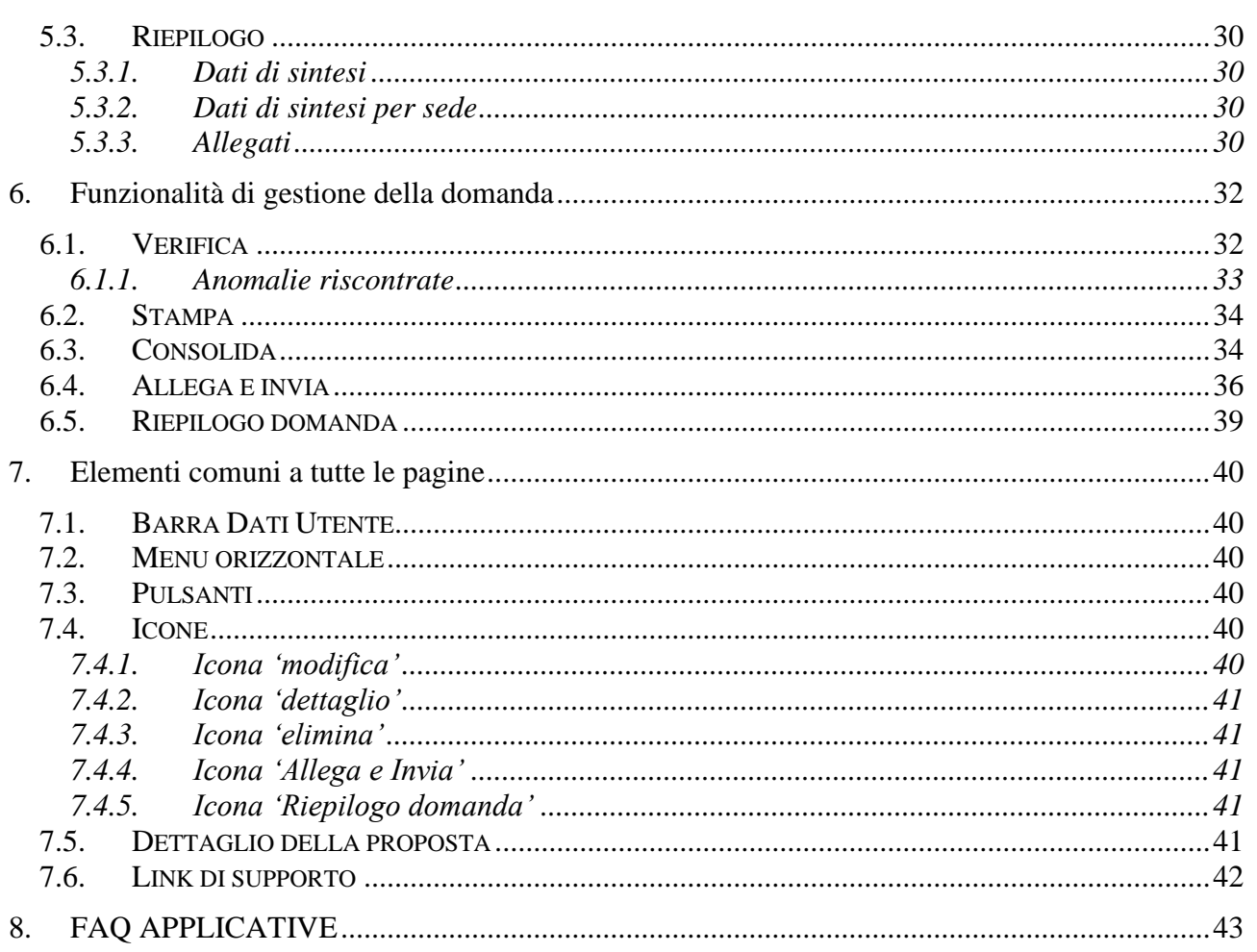

# <span id="page-3-0"></span>**1. Introduzione**

Il presente documento ha lo scopo di fornire a tutte le parti interessate una visione sintetica delle funzionalità principali del Sistema di Presentazione delle Domande della Formazione Professionale e Lavoro, con riferimento specifico alla presentazione dei **Percorsi di IFTS 2023, PR FSE+ 2021/2027 - Misura [II/OS f) ESO 4.6/1/03]**.

La presentazione delle istanze di candidatura assolve il processo di dematerializzazione messo in atto dalla Regione Piemonte. Ciò comporta l'abbandono dell'invio tramite PEC del modulo definitivo della domanda, firmato digitalmente, che potrà ora essere direttamente allegato e inviato all'Amministrazione utilizzando le funzionalità disponibili a sistema e descritte nel presente manuale.

A tale fine si raccomanda quindi, prima di ricorrere al Servizio Assistenza, una attenta lettura del Manuale Utente soprattutto relativamente alle nuove operatività in esso descritte oppure la consultazione del video tutorial appositamente predisposto.

In caso di necessità, i contatti del Servizio Assistenza sono indicati nella relativa sezione dell'applicativo.

Nota bene: *i dati relativi a utenti o enti di formazione esposti nel presente documento non sono* reali, ma puramente esemplificativi.

# <span id="page-4-0"></span>**2. Note per la compilazione della domanda**

Per una corretta compilazione della domanda è necessario:

- 1. **Compilare** tutte le videate dell'applicativo, come descritto nel capitolo [Compilazione](#page-8-0) delle [videate.](#page-8-0)
- 2. **Verificare** di aver inserito correttamente tutte le informazioni richieste (vedi [Verifica\)](#page-31-1), avvalendosi eventualmente della stampa del modulo nella versione "bozza".
- 3. **Consolidare** la domanda per poter produrre la stampa del modulo nella forma "definitiva" e procedere quindi (scaricando il file in locale) con la firma digitale [\(Consolida\)](#page-33-1)
- 4. **Allegare** il modulo definitivo firmato digitalmente **e Inviare** all'Amministrazione la domanda [\(Allega e Invia\)](#page-35-0)

In sintesi, i passi previsti sono:

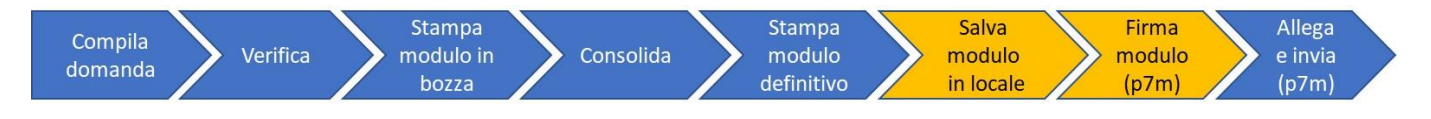

## **ATTENZIONE:**

**Non sono consentiti:**

- **l'aggiornamento di una singola domanda tramite un accesso concorrente di più utenti**
- **l'accesso all'applicativo su due o più schede (tab) diverse dello stesso browser.**

**Qualora ciò avvenisse il sistema non può garantire la congruenza e la completezza delle informazioni.** 

# <span id="page-5-0"></span>**3. Home page**

Da questa pagina è possibile cercare una domanda inserendo uno dei parametri richiesti e premendo il pulsante "**Cerca**" oppure inserire una nuova proposta digitando tutti i parametri richiesti e premendo il tasto "**Inserisci nuova proposta**".

Selezionando dall'elenco il parametro "Tipo Procedura di Selezione" (*Bando*) il sistema compilerà automaticamente i parametri successivi.

I pulsanti "**Pulisci i campi**" e "**Ripristina valori iniziali**" possono essere utilizzati per cancellare i parametri inseriti.

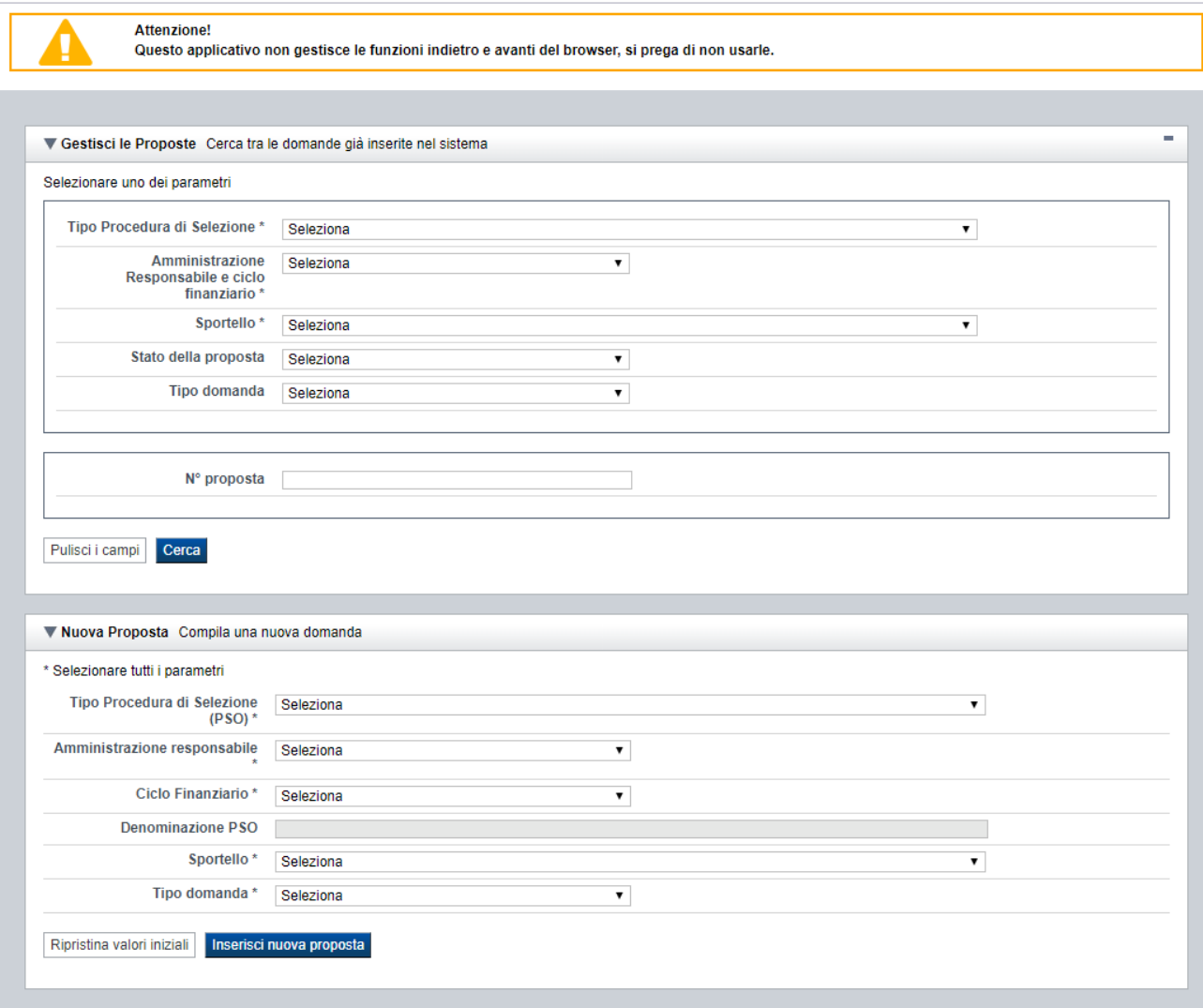

# <span id="page-6-0"></span>**3.1. Gestisci le proposte**

Premendo il tasto "**Cerca**" è possibile accedere all'elenco delle domande che sono inserite nel sistema e che soddisfano i parametri di ricerca indicati.

### Esempio:

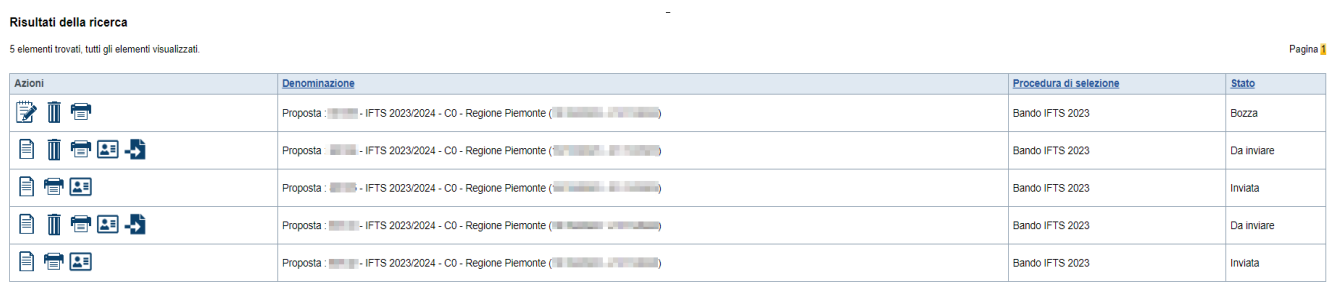

Sulla singola domanda sono disponibili, a seconda dello stato avanzamento (ultima colonna visualizzata), le seguenti azioni:

- **[Modifica](#page-39-6)** ■
- $\overline{\mathbf{D}\text{ettaglio}} \equiv$
- $\overline{\mathbf{E}$ **[Elimina](#page-40-6)**  $\overline{\mathbf{I} \mathbf{I}}$ ,
- **[Allega e Invia](#page-40-2) ,**
- **[Riepilogo domanda](#page-40-3) .**

# **3.1. Nuova proposta**

<span id="page-6-1"></span>È possibile creare una nuova domanda inserendo i parametri richiesti a video e, una volta completati, premendo il tasto "Inserisci nuova proposta". Qualora per la Tipologia di Procedura di Selezione (*Bando*) indicata sia "*aperto*" un solo sportello per una sola Amministrazione Responsabile, il sistema popolerà automaticamente tutti i parametri richiesti, altrimenti richiederà la selezione delle informazioni di dettaglio necessarie.

### Esempio:

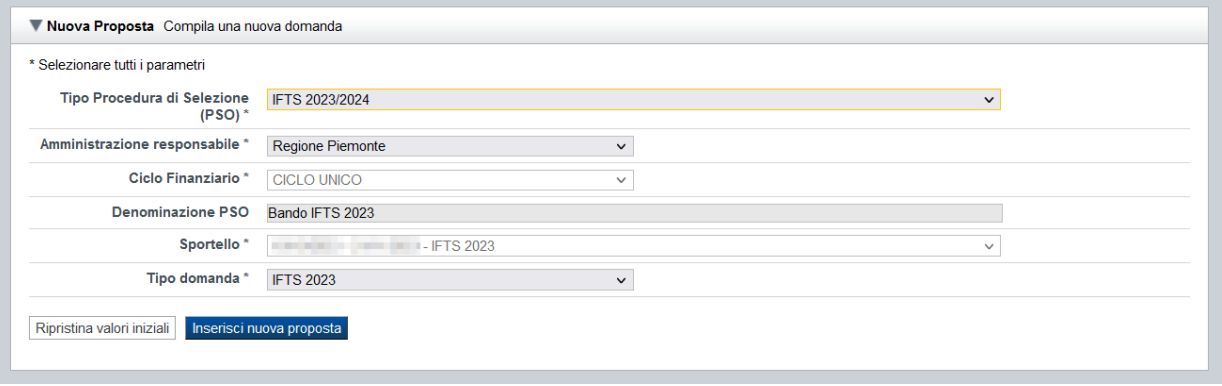

# <span id="page-7-0"></span>**4. Indice**

L'accesso è possibile:

- dalla pagina **Home**, selezionando l'icona **modifica** in corrispondenza di una domanda presente nell'elenco dei risultati della ricerca
- dalla pagina **Home**, premendo il tasto **inserisci nuova proposta**
- da qualunque pagina della domanda, tramite selezione della cartella **Indice** nel menu orizzontale

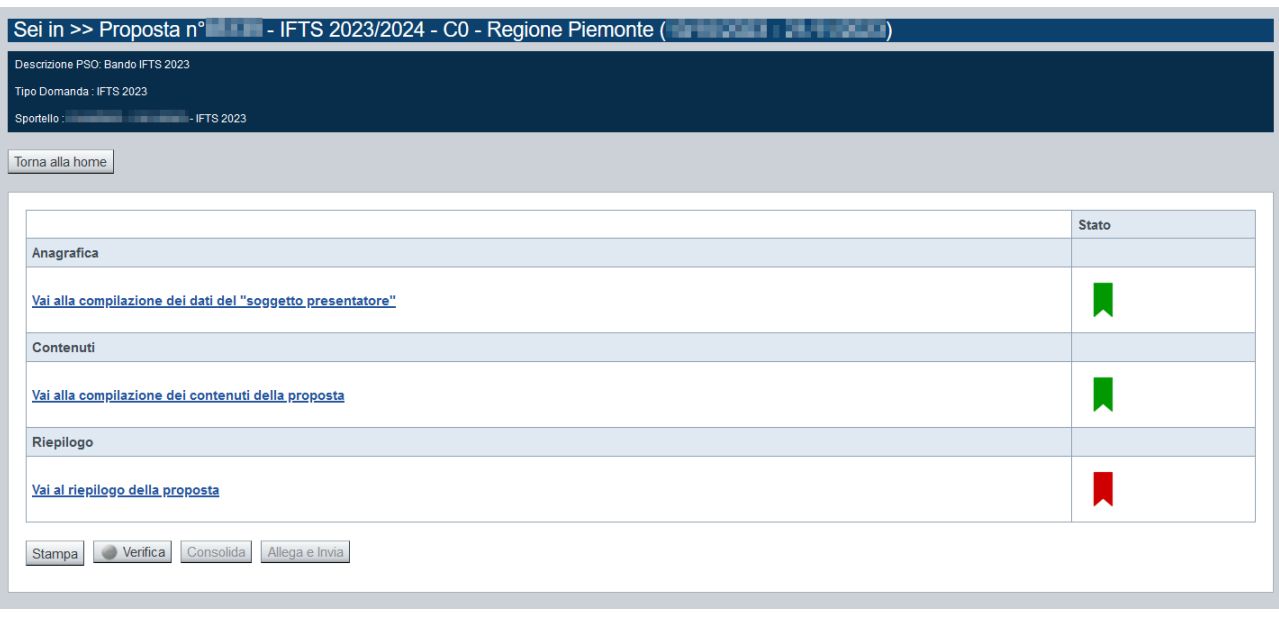

La pagina **Indice** permette di:

- visualizzare i dati identificativi della proposta selezionata
- tornare alla pagina di ricerca e creazione di una proposta, tramite pressione del pulsante **Torna alla home**
- accedere alle pagine di compilazione della proposta, divise in 3 sezioni:
	- o **[Anagrafica](#page-8-1)**. È la sezione relativa alla gestione dei dati del Soggetto Presentatore (es. dati identificativi, legale rappresentante, sede legale, estremi CCIAA …), dei dati relativi alle sedi coinvolte e dei dati specifici previsti dal bando (es. Aree territoriali, riferimenti, dichiarazioni…). Per accedervi, premere il link **Vai alla compilazione dei dati del "soggetto presentatore"**.
	- o **Contenuti**. È la sezione relativa alla gestione dei dati delle attività formative, ossia dei corsi (es.: dati identificativi, dati derivati dai Percorsi, dettaglio attività). È fruibile solo se è stata indicata almeno una sede nella sezione Anagrafica. Per accedervi, premere il link **Vai alla compilazione dei contenuti della Proposta**.
	- o **Riepilogo**. È la sezione che riporta le informazioni salienti che sintetizzano i contenuti dell'istanza (es.: totali sedi coinvolte, documentazione richiesta e allegata all'istanza…). Per accedervi, premere il link **Vai al riepilogo della proposta** (il link è disabilitato se non sono ancora stati inseriti i dati del Soggetto Presentatore).

*Nota: a fianco dei link sopraccitati è evidenziato lo stato della sezione relativa (colore rosso se la sezione non è ancora stata compilata, colore giallo se la sezione è parzialmente compilata, colore verde se nella sezione sono stati inseriti tutti i campi obbligatori)*

- stampare la proposta, tramite pressione del pulsante **Stampa** (vedi § [Stampa\)](#page-33-0)
- verificare la corretta compilazione della proposta, tramite pressione del pulsante **Verifica** (vedi § [Verifica\)](#page-31-1)
- consolidare la domanda tramite la pressione del pulsante **Consolida**; dopo questa operazione non sarà più possibile fare modifiche ma sarà possibile la stampa pdf della domanda che dovrà essere firmata digitalmente e allegata in fase di invio (vedi § [Consolida\)](#page-33-1)
- inviare la proposta alla Regione Piemonte, tramite pressione del pulsante **Allega e invia**; in questa fase sarà richiesto di allegare la stampa definitiva della domanda firmata digitalmente (vedi § [Allega e invia\)](#page-35-0)

# <span id="page-8-0"></span>**5. Compilazione delle videate**

# <span id="page-8-1"></span>**5.1. Anagrafica**

È possibile accedere alle pagine di compilazione della sezione **Anagrafica** tramite due modalità:

- dalla pagina **[Indice](#page-7-0)**, tramite pressione del link **Vai alla compilazione dei dati del "soggetto presentatore"**
- da qualunque pagina della domanda, tramite selezione della cartella **Anagrafica** nel menu orizzontale

La sezione **Anagrafica** è suddivisa nelle pagine seguenti:

- **[Presentatore](#page-8-2)**, relativa ai dati anagrafici dell'Operatore Presentatore
- **[Dati Domanda](#page-11-0)**, relativa ai dati specifici della Domanda in fase di compilazione
- **[Gestione raggruppamento temporaneo](#page-12-4)**, relativa ai dati delle componenti RT
- **[Sedi](#page-14-0)** (con Area Territoriale), relativa alle sedi coinvolte nella domanda

# <span id="page-8-2"></span>**5.1.1. Presentatore**

La pagina **Presentatore** è divisa nei seguenti riquadri:

- **Dati** [identificativi](#page-10-4)
- **[Legale Rappresentante o Procuratore](#page-10-5)** Firmatario
- **Sede** [Legale](#page-10-6)
- **[CCIAA](#page-10-3)**

# **Percorsi di IFTS 2023 PR FSE+ 2021/2027 - Misura [II/OS f) ESO 4.6/1/03]**

Regole di compilazione Domanda

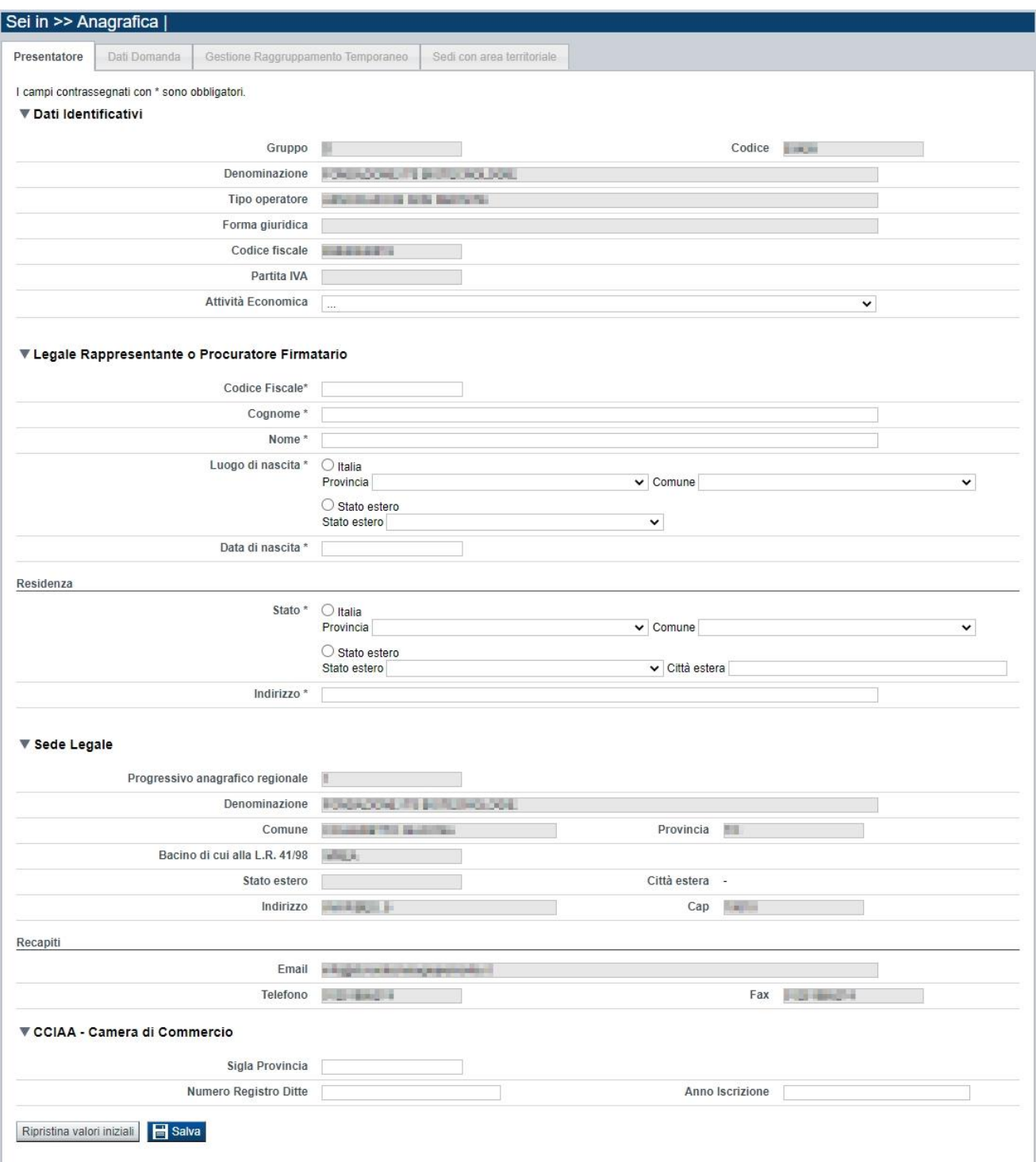

# <span id="page-10-0"></span>*5.1.1.1. Dati identificativi*

<span id="page-10-4"></span>Il riquadro **Dati identificativi** riporta i dati salienti dell'Operatore Presentatore:

- Gruppo: è il gruppo di appartenenza dell'Operatore Presentatore
- **Codice**: è il codice dell'Operatore Presentatore
- **Denominazione**: è la denominazione dell'Operatore Presentatore
- **Tipo Operatore**: è la tipologia di riferimento dell'Operatore Presentatore
- **Forma giuridica**: è la forma giuridica dell'Operatore Presentatore
- **Codice fiscale**: è il codice fiscale dell'Operatore Presentatore
- **Partita IVA**: è la partita IVA dell'Operatore Presentatore

*Nota: Le informazioni visualizzate derivano automaticamente dall'Anagrafe Regionale degli Operatori della Formazione Professionale e Lavoro e non sono modificabili.* 

Viene inoltre richiesto di compilare il campo, anche se non obbligatoriamente:

Attività Economica: è l'Attività economica dell'Operatore Presentatore, nel caso il dato non sia visualizzato dal sistema in quanto non presente nell'Anagrafe Regionale.

## <span id="page-10-1"></span>*5.1.1.2. Legale Rappresentante o Procuratore Firmatario*

<span id="page-10-5"></span>Nel riquadro **Legale Rappresentante** è necessario inserire i dati anagrafici del legale rappresentante:

- **Codice fiscale**
- **Cognome**
- **Nome**
- **Luogo di nascita**: specificare, in alternativa, Provincia e Comune di nascita del legale rappresentante o Stato estero di nascita
- **Data di nascita**
- **Residenza**: specificare l'indirizzo di residenza del Legale rappresentante e Provincia e Comune di residenza del legale rappresentante o, in alternativa, lo Stato estero di residenza.

**Attenzione: il codice fiscale del Legale Rappresentante indicato nell'istanza dovrà corrispondere a quello utilizzato dal kit di firma digitale.**

# <span id="page-10-2"></span>*5.1.1.3. Sede Legale*

<span id="page-10-6"></span>Il riquadro **Sede Legale** riporta le informazioni relative alla sede legale dell'Operatore Presentatore e i relativi recapiti.

*Nota: Le informazioni relative alla Sede Legale derivano automaticamente dall'Anagrafe Regionale degli Operatori della Formazione Professionale e Lavoro e non sono modificabili tramite l'applicativo. Per eventuali modifiche, utilizzare il servizio Gestione Dati Operatore, accessibile al link* https://servizi.regione.piemonte.it/catalogo/gestione-dati-operatore

# <span id="page-10-3"></span>*5.1.1.4. CCIAA*

Il riquadro CCIAA riporta le informazioni relative all'iscrizione alla Camera di Commercio, Industria, Artigianato e Agricoltura dell'Operatore Presentatore.

I dati relativi alla CCIAA non sono obbligatori, ma se si compila anche uno solo dei campi della sezione, occorre compilarli tutti. In alternativa, lasciare vuoti tutti i campi della sezione.

*Nota: Le informazioni visualizzate derivano automaticamente dall'Anagrafe Regionale degli Operatori della Formazione Professionale e Lavoro. E' possibile modificarle, o inserirle se non disponibili. L'eventuale aggiornamento sarà però riportato solo sulla domanda selezionata (l'Anagrafe Regionale non verrà aggiornata).*

# <span id="page-11-0"></span>**5.1.2. Dati Domanda**

La pagina **Dati Domanda** è divisa nei seguenti riquadri:

- **[Riferimenti](#page-11-1)**
- Errore. L'origine riferimento non è stata trovata.**i**
- **Dichiarazioni Domanda**
- **Estremi Marca da Bollo**
- **Raggruppamento temporaneo**

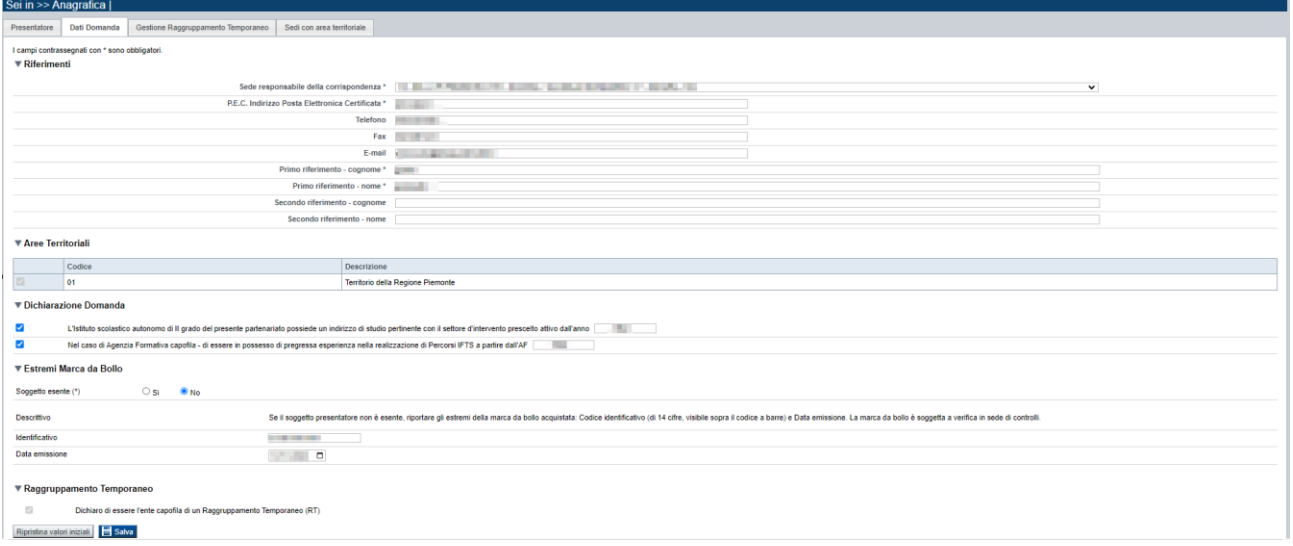

### *5.1.2.1. Riferimenti*

<span id="page-11-1"></span>Nel riquadro Riferimenti è prevista la compilazione dei seguenti dati:

- Sede responsabile della corrispondenza: indicare, dall'elenco proposto riportante le sedi dell'Operatore Presentatore, la responsabile della corrispondenza.
- **P.E.C. Indirizzo Posta Elettronica Certificata**: indicare l'indirizzo di posta elettronica certificata (campo obbligatorio).
- **Telefono**: indicare il numero di telefono di riferimento.
- **Fax**: indicare il numero di fax di riferimento.
- **E-mail**: indicare l'indirizzo e-mail di riferimento.
- **Primo riferimento:** indicare il cognome e il nome della persona di riferimento per la domanda (campo obbligatorio)
- **Secondo riferimento**: indicare cognome e nome dell'eventuale altro riferimento per la domanda.

*Nota: I campi 'telefono', 'fax', 'e-mail' sono recuperati in automatico, se presenti, dall'Anagrafe Regionale degli Operatori della Formazione Professionale e Lavoro; sono modificabili, ma la loro* 

*modifica resta circoscritta alla domanda in questione (non viene effettuato alcun aggiornamento in Anagrafe)*

## *5.1.2.2. Aree territoriali*

<span id="page-12-0"></span>Nel riquadro "Aree Territoriali" è visualizzata l'area territoriale per la quale è possibile presentare la domanda. Tale informazione è impostata automaticamente dal sistema in base al bando selezionato per la creazione dell'istanza.

Il Bando IFTS prevede un'unica area territoriale di presentazione che comprende tutto il territorio piemontese.

## *5.1.2.3. Dichiarazione Domanda*

<span id="page-12-1"></span>Nel riquadro è possibile eventualmente indicare le seguenti dichiarazioni:

- L'Istituto scolastico autonomo di II grado del presente partenariato possiede un indirizzo di studio pertinente con il settore dall'intervento prescelto attivo dall'anno ….
- Nel caso di Agenzia Formativa capofila di essere in possesso di pregressa esperienza nella realizzazione di Percorsi IFTS a partire dall'anno formativo ….

# *5.1.2.4. Estremi Marca da Bollo*

<span id="page-12-2"></span>In questo riquadro occorre inserire gli estremi della Marca da Bollo utilizzata per la presentazione dell'istanza.

Si dovrà quindi indicare l'opzione:

▪ **Soggetto esente si/no**: se il Soggetto Presentatore è esente dal pagamento del bollo, si dovrà selezionare l'opzione "Si"; l'applicativo disabiliterà in questo caso i successivi due campi da compilare (Codice identificativo e Data emissione).

Se il Soggetto invece non è esente dal pagamento del bollo, si dovrà selezionare l'opzione "No" e l'applicativo abiliterà i seguenti campi, da compilare obbligatoriamente:

- o **Codice Identificativo:** inserire l'Identificativo (di 14 cifre, visibile sopra il codice a barre) della Marca da Bollo
- o **Data emissione:** riportare la Data di emissione della Marca da Bollo

### *5.1.2.5. Raggruppamento Temporaneo*

<span id="page-12-3"></span>Per il presente Bando è prevista obbligatoriamente la presentazione in RT, per cui la selezione è valorizzata automaticamente dal sistema e non modificabile.

## **5.1.3. Gestione raggruppamento temporaneo**

<span id="page-12-4"></span>La pagina permette di inserire gli Operatori che fanno parte del raggruppamento temporaneo. È divisa nei seguenti riquadri:

- **[Ricerca Operatore](#page-13-0)**
- **Elenco [Operatori trovati](#page-13-1)**
- **[Elenco Operatori selezionati](#page-13-2)**

# **Percorsi di IFTS 2023 PR FSE+ 2021/2027 - Misura [II/OS f) ESO 4.6/1/03]**

Regole di compilazione Domanda

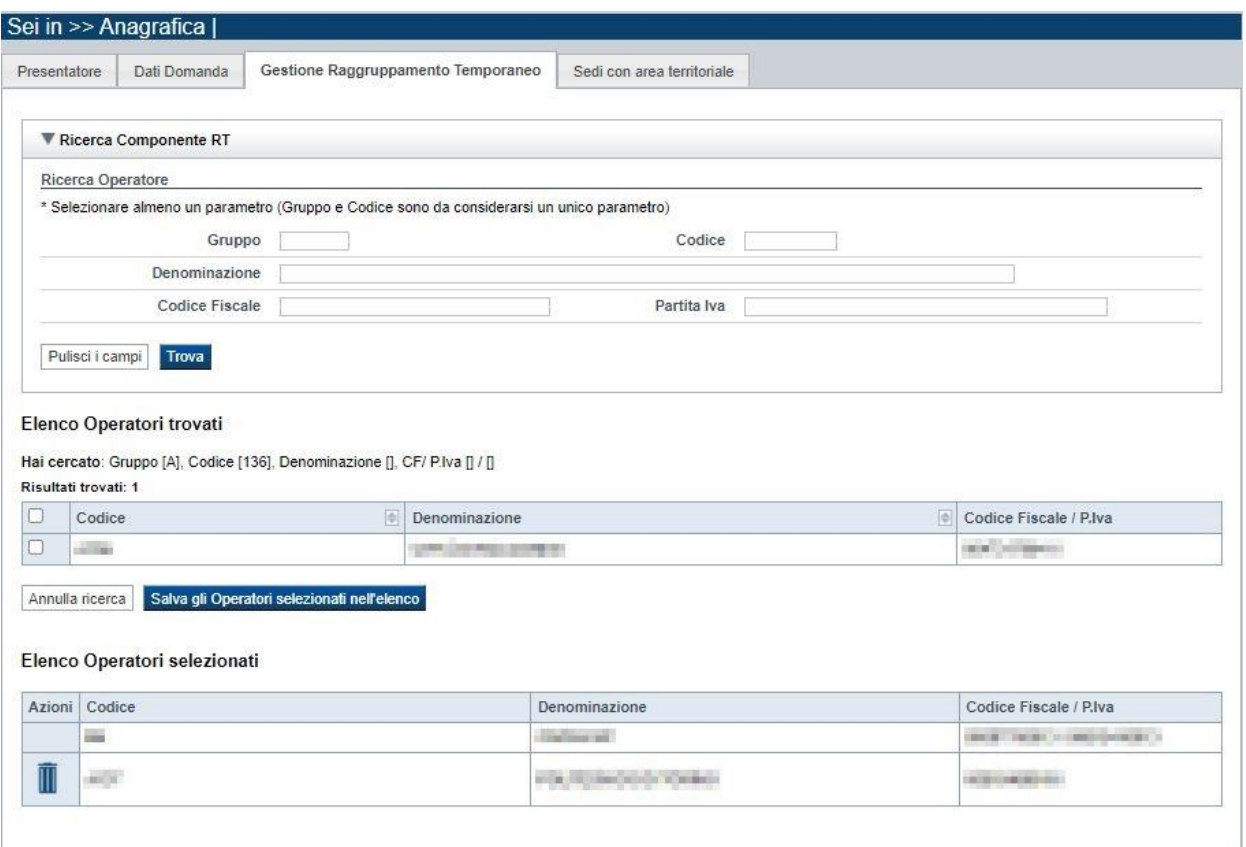

# *5.1.3.1. Ricerca Operatore*

<span id="page-13-0"></span>Il riquadro Ricerca operatore permette di impostare i seguenti parametri per la ricerca degli Operatori:

- **Gruppo e codice**: i campi devono essere compilati entrambi
- **Denominazione**: inserire anche solo una parte della denominazione da ricercare
- **Codice fiscale**
- **Partita iva**

Inserire almeno uno dei parametri e premere il pulsante **trova**. Il sistema visualizzerà il risultato della ricerca nel riquadro **[Elenco sedi trovate](#page-15-1)**.

### <span id="page-13-1"></span>*5.1.3.2. Elenco Operatori trovati*

Il sistema visualizza nel riquadro **Elenco Operatori trovati** l'elenco degli Operatori che corrispondono ai parametri impostati per la ricerca.

Per inserire uno o più Operatori nel raggruppamento selezionarli e premere il pulsante **Salva gli Operatori selezionati nell'elenco.**

### <span id="page-13-2"></span>*5.1.3.3. Elenco Operatori selezionati*

Il sistema visualizzerà gli Operatori selezionati nel riquadro **Elenco Operatori selezionati**, da cui sarà possibile:

■ eliminare l'Operatore dall'elenco, tramite pressione dell'icona ■

Alla prima apertura della pagina, il sistema inserisce automaticamente nell'elenco degli Operatori selezionati i dati del Presentatore (non cancellabili).

### <span id="page-14-0"></span>**5.1.4. Sedi (con Area Territoriale)**

La pagina **Sedi** permette di selezionare le sedi interessate dalla domanda. E' divisa nei seguenti riquadri:

- **[Ricerca](#page-15-4)** sedi
- **[Elenco sedi](#page-15-5)** trovate
- **[Elenco sedi scelte per la](#page-15-6)** domanda

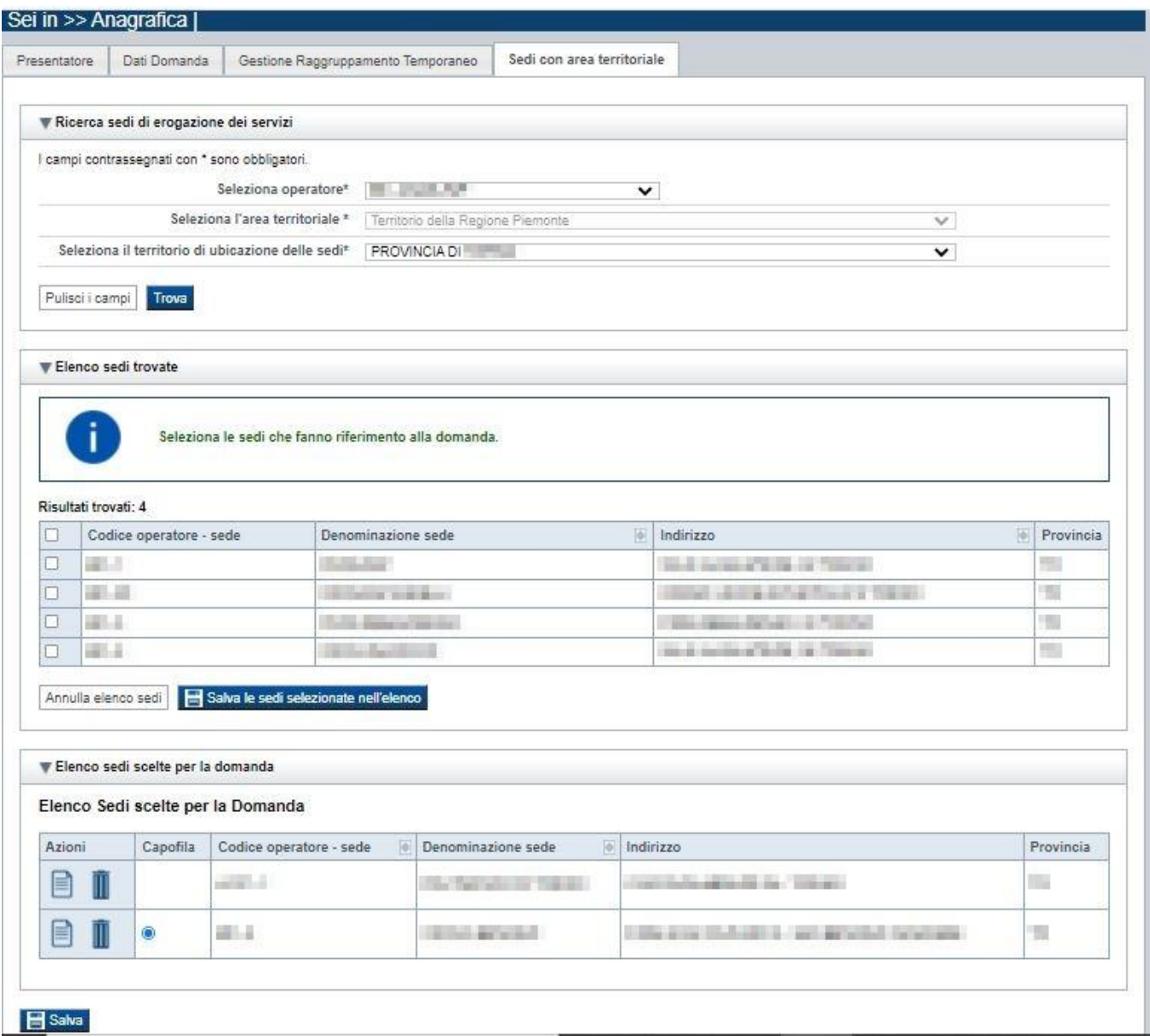

# <span id="page-15-0"></span>*5.1.4.1. Ricerca sedi*

<span id="page-15-4"></span>Il riquadro Ricerca sedi permette di impostare i criteri di ricerca delle sedi:

- **Seleziona Operatore**: contiene la lista degli Operatori che compongono il Raggruppamento Temporaneo, come indicato nel § [5.1.3](#page-12-4)
- **Seleziona l'area territoriale:** campo preimpostato dal sistema e non modificabile per il Bando perché facente riferimento ad una sola Area Territoriale
- **Seleziona il territorio di ubicazione delle sedi**: contiene la lista dei territori di ubicazione delle sedi

Selezionare i parametri richiesti e premere il pulsante **trova**. Il sistema visualizzerà il risultato della ricerca nel riquadro **[Elenco sedi trovate](#page-15-1)**.

## <span id="page-15-1"></span>*5.1.4.2. Elenco sedi trovate*

<span id="page-15-5"></span>Il sistema visualizza nel riquadro **Elenco sedi trovate** l'elenco delle sedi registrate per l'Operatore Presentatore nell'Anagrafe Regionale nell'area territoriale e nel territorio interessato selezionato. Per collegare una o più sedi alla domanda, selezionare le sedi di interesse e premere il pulsante **salva le sedi selezionate nell'elenco**.

## <span id="page-15-2"></span>*5.1.4.3. Elenco sedi scelte per la domanda*

<span id="page-15-6"></span>Il sistema visualizzerà le sedi selezionate nel riquadro **Elenco sedi scelte per la domanda**, da cui sarà possibile:

- visualizzare il dettaglio di una sede, tramite pressione dell'icona **□** (**dettaglio**; vedi § **[Dettaglio sede](#page-15-3)**)
- $\blacksquare$  eliminare la sede relativa dall'elenco, tramite pressione dell'icona  $\blacksquare$
- indicare la sede capofila: visto che la domanda viene presentata in RT l'indicazione è obbligatoria

# <span id="page-15-3"></span>*5.1.4.4. Dettaglio sede*

Alla pressione dell'icona (**dettaglio**) in corrispondenza della sede prescelta, il sistema visualizza la pagina contenente le informazioni di dettaglio della sede presenti nell'Anagrafe Regionale.

*Nota: Le informazioni relative alla Sede derivano automaticamente dall'Anagrafe Regionale degli Operatori della Formazione Professionale e Lavoro e non sono modificabili tramite l'applicativo. Per eventuali modifiche, utilizzare il servizio Gestione Dati Operatore, accessibile al link*

*[http://www.sistemapiemonte.it/cms/privati/formazione-professionale/servizi/633-gestione-dati-operatore.](http://www.sistemapiemonte.it/cms/privati/formazione-professionale/servizi/633-gestione-dati-operatore)*

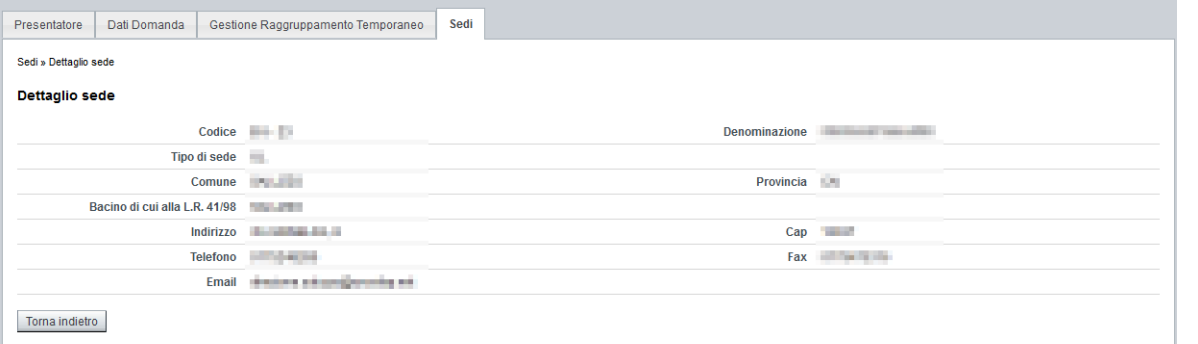

# <span id="page-16-0"></span>**5.2. Contenuti**

È possibile accedere alle pagine di compilazione della sezione **Contenuti** tramite due modalità:

- nella pagina **[Indice](#page-7-0)**, tramite pressione il link **Vai alla compilazione dei contenuti della Proposta**
- da qualunque pagina della domanda, tramite selezione della cartella **Contenuti** nel menu orizzontale

La sezione **Contenuti** è suddivisa nelle pagine seguenti:

- **Ricerca attività (***comprende "Inserisci nuova attività"*)
- **Dati identificativi**
- **Percorso**
- **Dettaglio Attività**
- **Dichiarazione Attività**
- **Spesa**
- **Delega**
- **Caratteristica Attività**
- **Destinatari**

# <span id="page-16-1"></span>**5.2.1. Ricerca attività**

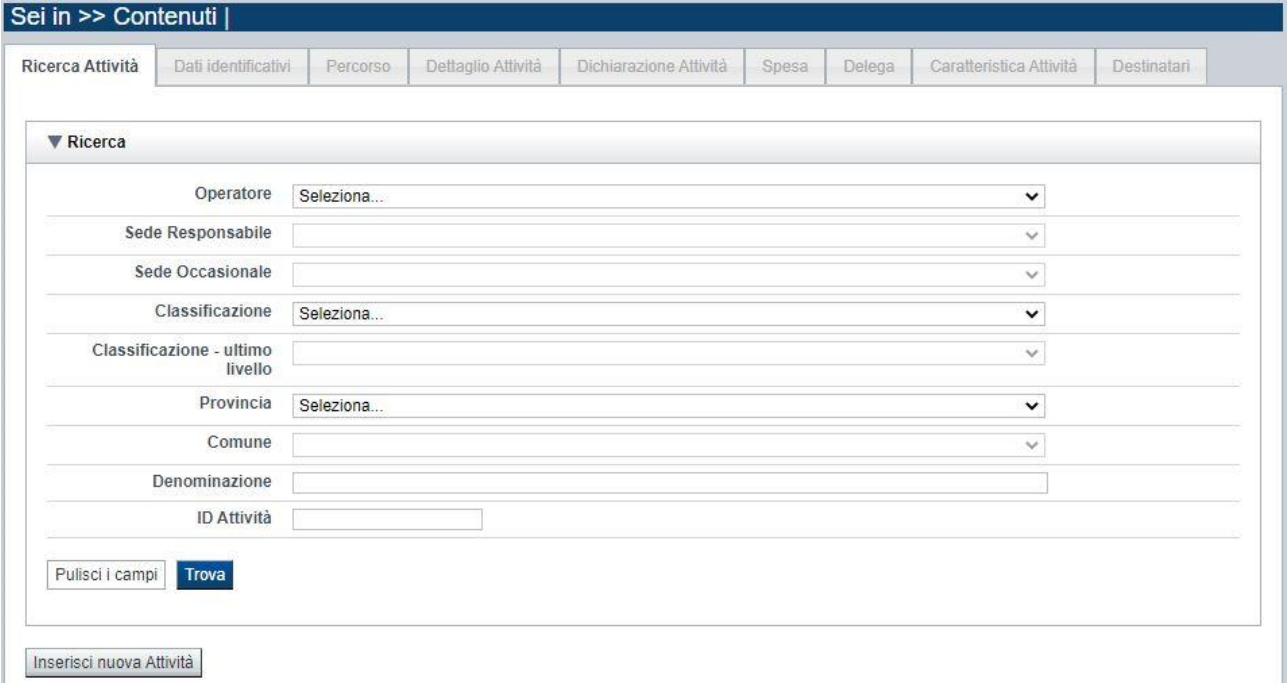

Il riquadro permette di impostare i criteri di ricerca delle attività già inserite nella domanda (*per IFTS 2023, le attività corrispondono ai corsi proposti*).

I corsi già inseriti nella domanda possono essere ricercati in base a:

- **Operatore**: l'elenco proposto dal sistema, contiene gli Operatori coinvolti nella domanda (il presentatore/capofila e gli Operatori in RT).
- **Sede responsabile**: l'elenco proposto dal sistema contiene le sedi inserite nella sezione anagrafica della domanda.
- **Sede occasionale**: l'elenco proposto dal sistema contiene le sedi occasionali associate alla sede responsabile eventualmente indicata.
- **Classificazione (ultimo livello)**: l'elenco proposto dal sistema contiene le eventuali classificazioni POR previste dal Bando.
- **Provincia**: l'elenco proposto dal sistema contiene le Province della Regione Piemonte
- **Comune**: l'elenco proposto dal sistema contiene l'elenco dei Comuni appartenenti alla Provincia selezionata dall'utente
- **Denominazione**: è possibile indicare una stringa, anche parziale.
- **Identificativo**: è possibile indicare l'identificativo di un particolare corso.

Il pulsante **pulisci i campi** consente di annullare tutti i parametri di ricerca indicati.

Selezionati i parametri richiesti premere il pulsante **trova** *(è possibile eseguire il "trova" anche senza aver inserito alcun parametro di ricerca)*.

Il sistema visualizzerà i corsi estratti nei *risultati [della ricerca](#page-17-1)*.

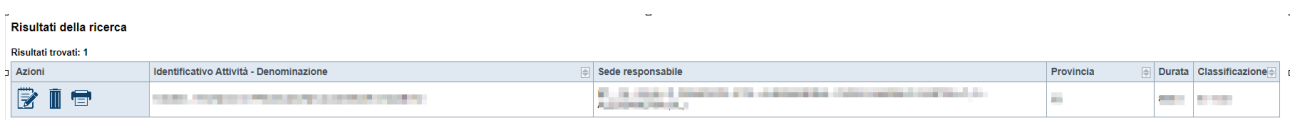

La pagina consente inoltre di procedere nella creazione di una nuova attività (corso), selezionando il pulsante **Inserisci nuova attività.**

# **Nota bene: il bando IFTS 2023 permette l'inserimento di una sola attività per la sede inserita. Il sistema, in automatico, non visualizzerà più il bottone di inserimento nuova attività dopo che l'utente ne ha inserita una.**

# <span id="page-17-0"></span>*5.2.1.1. Risultati della ricerca*

<span id="page-17-1"></span>Il sistema visualizza l'elenco delle attività registrate nella Domanda e corrispondenti ai parametri di ricerca indicati (per il bando IFTS 2023, sarà visualizzato al massimo una attività) Per l'attività (corso) visualizzata in elenco è possibile:

- $\overline{\mathbb{I}}$  eliminare l'attività (corso)
- $\bullet$  **E** modificare l'attività (corso)
- stampare il modulo contenente i dati del corso e del relativo percorso associato (da consegnare all'Amministrazione Responsabile)

# *5.2.1.2. Inserimento o Modifica di una attività*

<span id="page-18-0"></span>Selezionata per la modifica  $\mathbb F$  oppure creata una nuova attività (corso), vengono rese disponibili le seguenti pagine:

- **Dati Identificativi**
- **Dati derivati dal Percorso**
- **Dettaglio attività**
- **Spesa**
- **Caratteristiche**
- **Delega**
- **Destinatari**

Tutte le pagine comprendono nella parte iniziale il riquadro **Dati riferimenti**. Nel suddetto riquadro sono visualizzati i seguenti dati:

- **Identificativo attività**: campo contenente l'identificativo univoco dell'attività creata/selezionata. L'identificativo è definito automaticamente dal sistema al primo salvataggio effettuato.
- **Sede responsabile**: campo contenente il codice anagrafico dell'Operatore e della sede interessata all'attività, nonché la denominazione della sede stessa.
- **Denominazione**: campo contenente la denominazione dell'attività. Per le attività di tipo formativo, integrate a Percorsi, la denominazione è valorizzata automaticamente con il titolo del percorso formativo associato.

# <span id="page-18-1"></span>**5.2.2. Dati Identificativi**

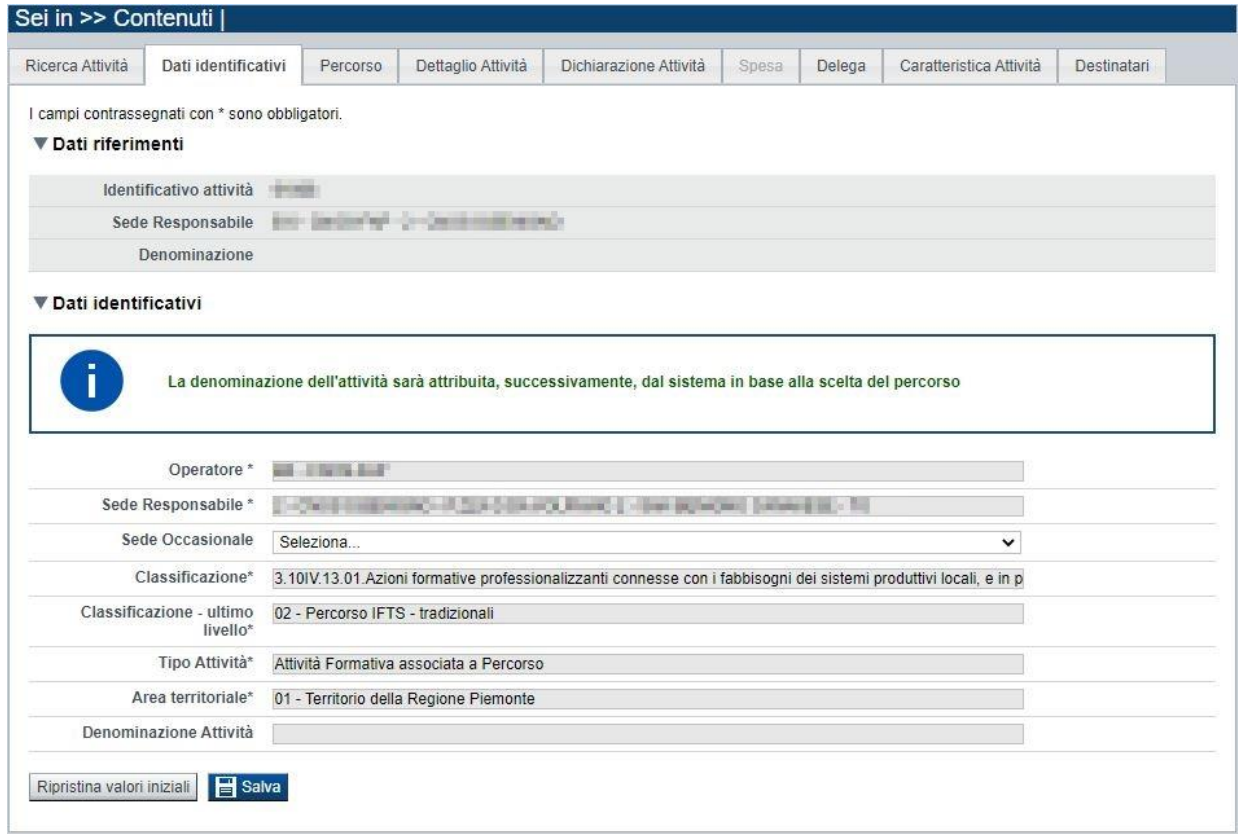

Nel riquadro "Dati identificativi attività" sono presenti i dati relativi a:

- Seleziona Operatore: lista preimpostata dal sistema con codici e denominazioni degli Operatori coinvolti nella sezione anagrafica della domanda (presentatore e/o Operatori in RT).
- **Seleziona sede responsabile**: lista preimpostata dal sistema con i riferimenti delle sedi coinvolte nella sezione anagrafica della domanda.
- **Seleziona sede occasionale**: lista preimpostata dal sistema con i riferimenti delle sedi occasionali associate alla sede responsabile indicata nel campo precedente.
- **Classificazione (***Livello 1-4***):** lista preimpostata che contiene le eventuali classificazioni POR previste. Nel caso del Bando IFTS, questa informazione viene valorizzata automaticamente dal sistema e non è modificabile.
- **Classificazione – ultimo livello (***Livello 5***):** lista preimpostata che contiene le eventuali classificazioni POR previste. Nel caso del Bando IFTS, questa informazione viene valorizzata automaticamente dal sistema e non è modificabile.
- **Seleziona tipo attività**: lista pre impostata con le tipologie di attività previste dal bando. Nel caso del Bando IFTS, essendo una sola la tipologia di attività ammissibile (*attività formativa integrata con Percorsi*), questa viene valorizzata automaticamente dal sistema e non modificabile.
- Seleziona area territoriale: lista preimpostata con le aree territoriali previste dal bando. Nel caso del Bando IFTS, essendoci una sola area ammissibile, questa viene valorizzata automaticamente dal sistema e non modificabile.
- **Denominazione**: campo contenente la denominazione dell'attività. **ATTENZIONE**: Nel caso del Bando IFTS, trattandosi di *attività formative integrate con Percorsi*, la **denominazione** viene valorizzata automaticamente dal sistema a seguito dell'individuazione del **percorso associato**.

Con il pulsante **Ripristina valori iniziali**, durante la modifica di una attività è possibile ricondurre i valori variati a quanto presente nella base dati all'ultimo salvataggio effettuato.

Con il pulsante **Salva** è possibile memorizzare i valori inseriti/aggiornati.

In sede di inserimento di una nuova attività, la pagina **Dati derivati dal Percorso** sarà disponibile solo dopo aver eseguito il **Salva** nella pagina **Dati Identificativi**.

# <span id="page-20-0"></span>**5.2.3. Dati derivati dal Percorso**

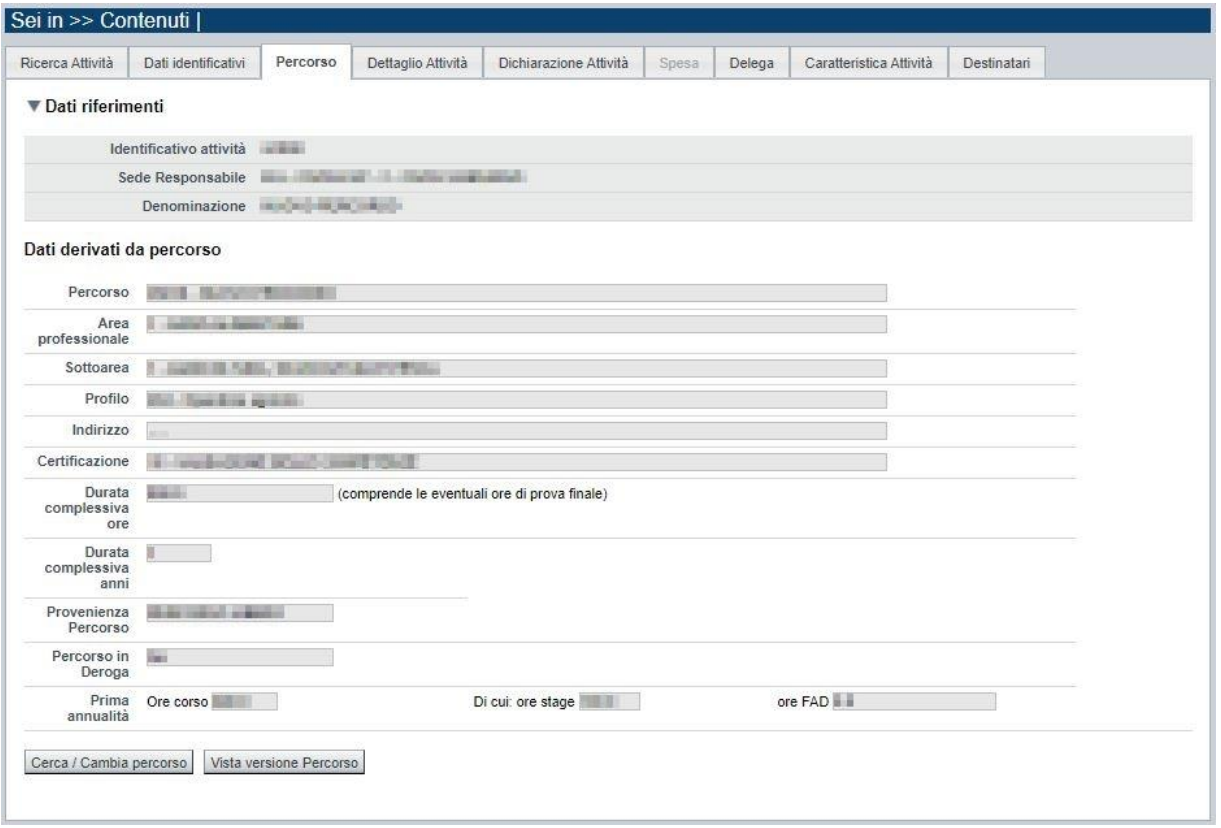

Nella pagina sono visibili e non modificabili i dati dell'attività valorizzati automaticamente in base a quanto previsto nel percorso ad essa associato:

- **Percorso**
- **Area e sottoarea professionale**
- **Indirizzo**
- **Certificazione**
- **Durata complessiva in ore** (per tutte le annualità previste; comprende le eventuali ore della prova finale)
- **Durata complessiva in anni**
- **Provenienza percorso (es.: scheda corso)**
- **Percorso in deroga (si/no)**
- Per ogni annualità prevista**:**

o **ore corso,**

**di cui:**

- o **ore stage,**
- o **ore FAD** (se significative)

Qualora non sia ancora stato associato alcun Percorso, i dati sopraccitati non sono valorizzati. Per individuare il percorso formativo e associarlo al corso, acquisendone i dati, occorre premere il

### tasto **cerca/cambia percorso**.

Qualora sia stato associato un Percorso, il pulsante **Vista versione percorso** consente la consultazione dei dati specifici inseriti nel sistema informativo "Percorsi".

**ATTENZIONE**! Se si modifica il percorso quando è già stata generata la spesa (per i cui dettagli si veda il paragrafo [5.2.5\)](#page-23-0), l'applicativo visualizzerà questo messaggio:

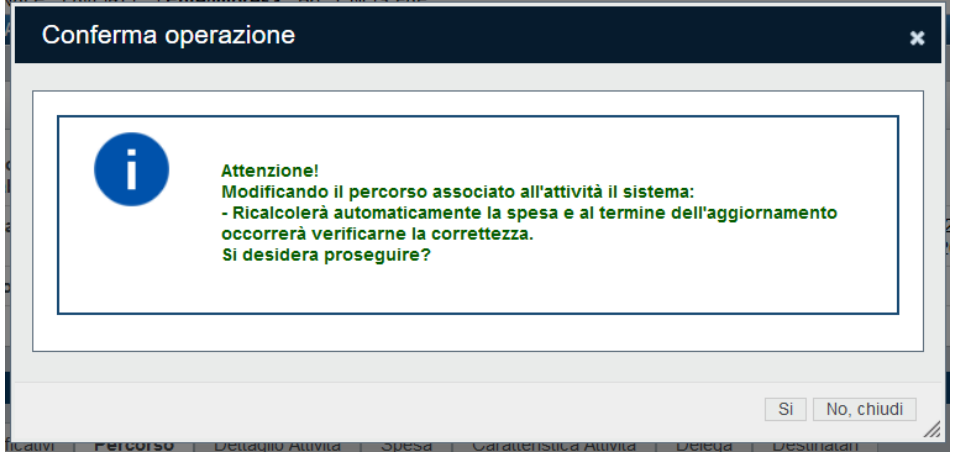

<span id="page-21-0"></span>Se si prosegue confermando la modifica del percorso, il sistema ricalcolerà automaticamente la spesa, **è opportuno comunque che l'utente ne verifichi la correttezza**

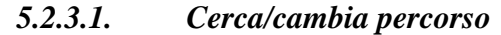

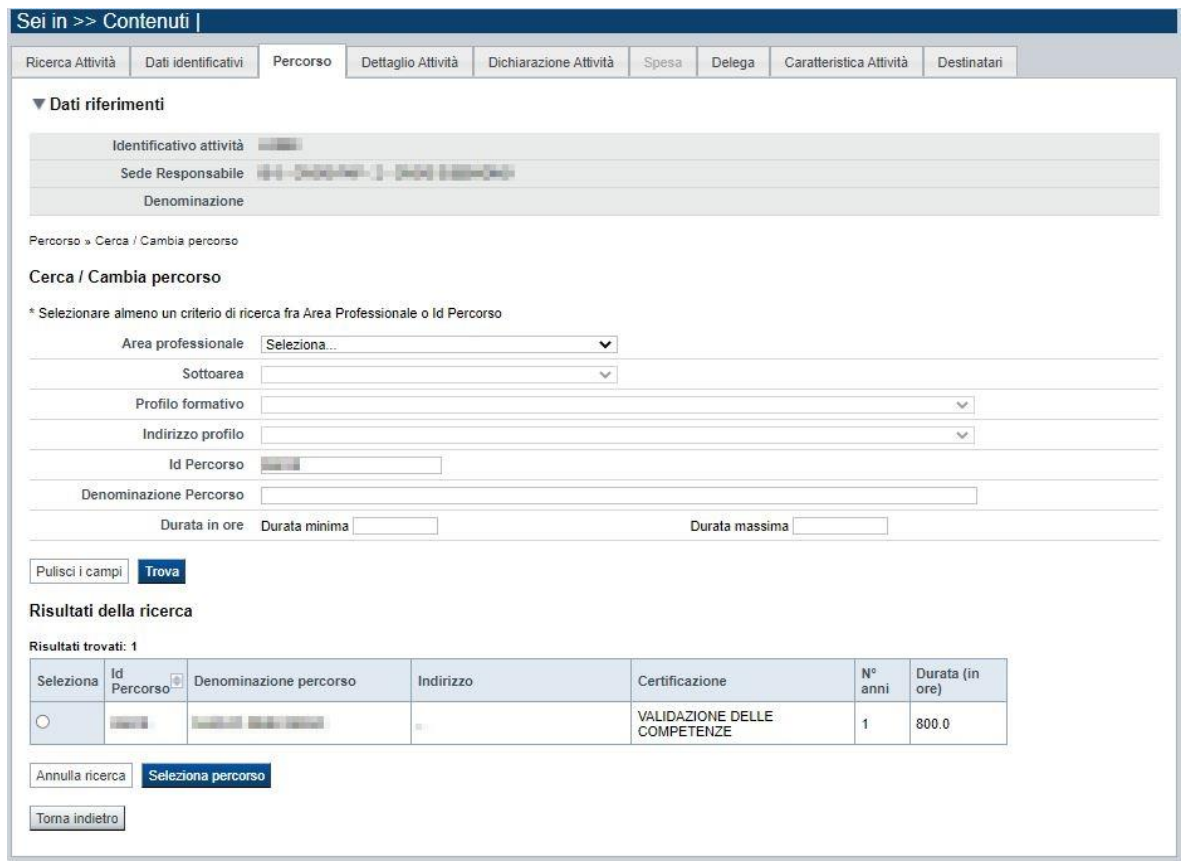

È possibile procedere nella ricerca del percorso indicando uno o più parametri di ricerca tra:

▪ **Area professionale**

# **Percorsi di IFTS 2023 PR FSE+ 2021/2027 - Misura [II/OS f) ESO 4.6/1/03]**

- Regole di compilazione Domanda
- **Sottoarea professionale**
- **Profilo e indirizzo**
- **Identificativo Percorso**
- **Denominazione**
- **Durata minima e massima**

Premendo il pulsante **pulisci i campi** è possibile annullare tutti i parametri di ricerca inseriti. Selezionati i parametri richiesti, premere il pulsante **trova** per eseguire la ricerca. Il sistema visualizzerà il risultato nel riquadro **Risultati della ricerca**.

Selezionare quindi il percorso desiderato e premere il pulsante **Seleziona percorso.** Il sistema acquisisce così automaticamente i dati del Percorso nel corso. Il percorso deve avere una durata annuale pari a 800 ore complessive.

Premendo il pulsante **Torna indietro** è possibile tornare alla pagina **Dati derivati dal percorso** senza procedere ad alcuna selezione.

# <span id="page-22-0"></span>**5.2.4. Dettaglio attività**

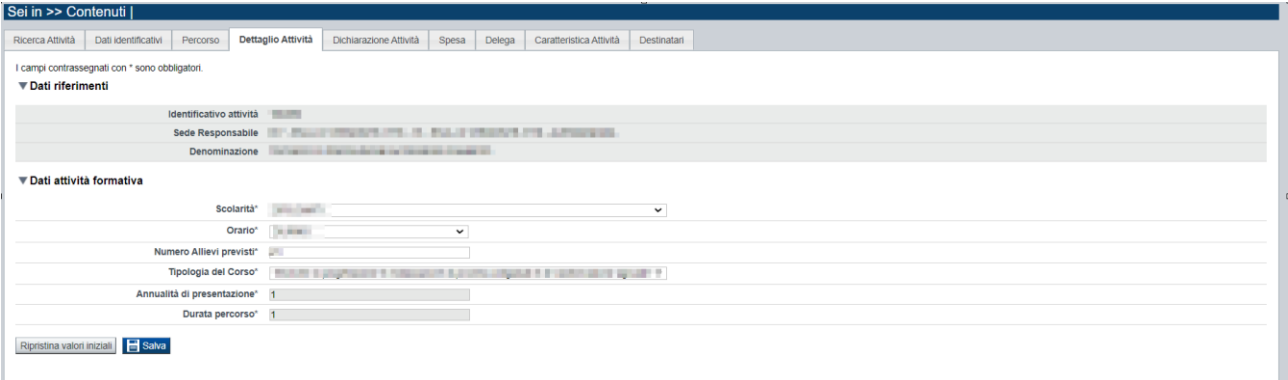

La pagina **Dettaglio attività** è disponibile solo a seguito dell'associazione del percorso all'attività (corso).

In essa sono gestiti i seguenti dati:

- Scolarità: per il bando in esame è selezionabile solo la voce "DIPLOMATI".
- **Orario**: selezionare una delle voci che compaiono nell'elenco *(diurno, serale, pre-serale).*
- **Numero allievi previsti** *(minimo 20 - massimo 30):* indicare il numero massimo di allievi previsti per singola edizione.
- **Tipologia del corso**: scegliere dal menu a tendina la "*specializzazione*" del corso che si sta presentando.
- **Annualità di presentazione**: per il presente bando è sempre uguale ad 1 e non modificabile.
- **Durata percorso**: indica la durata del percorso formativo, in anni; per il presente bando è sempre uguale ad 1 e non modificabile.

## <span id="page-23-0"></span>**5.2.5. Dichiarazione Attività**

Nella pagina Dichiarazione Attività è possibile indicare se sia prevista la Progettazione FAD e/o se sia prevista Alternanza Scuola-Lavoro

Per entrambe queste due opzioni, se selezionate, è poi possibile inserire una nota (non obbligatoria).

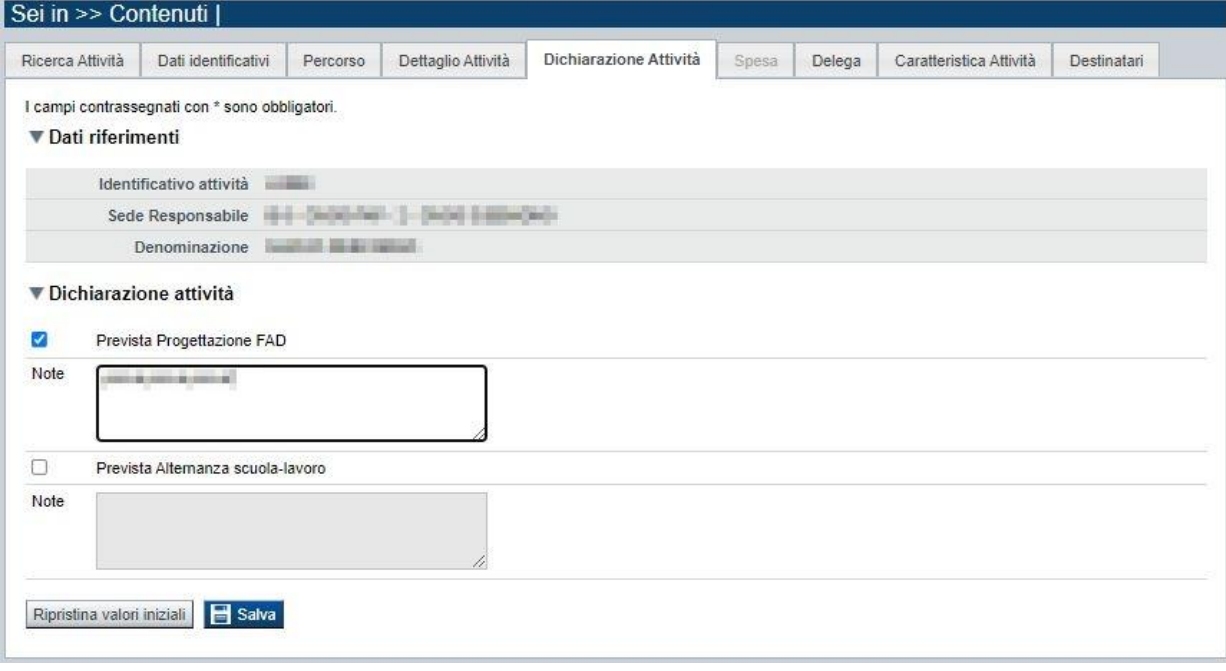

## **5.2.6. Spesa**

<span id="page-24-0"></span>Al primo accesso nella pagina occorre generare le voci di spesa previste per il bando premendo il pulsante "Genera Voci di Spesa":

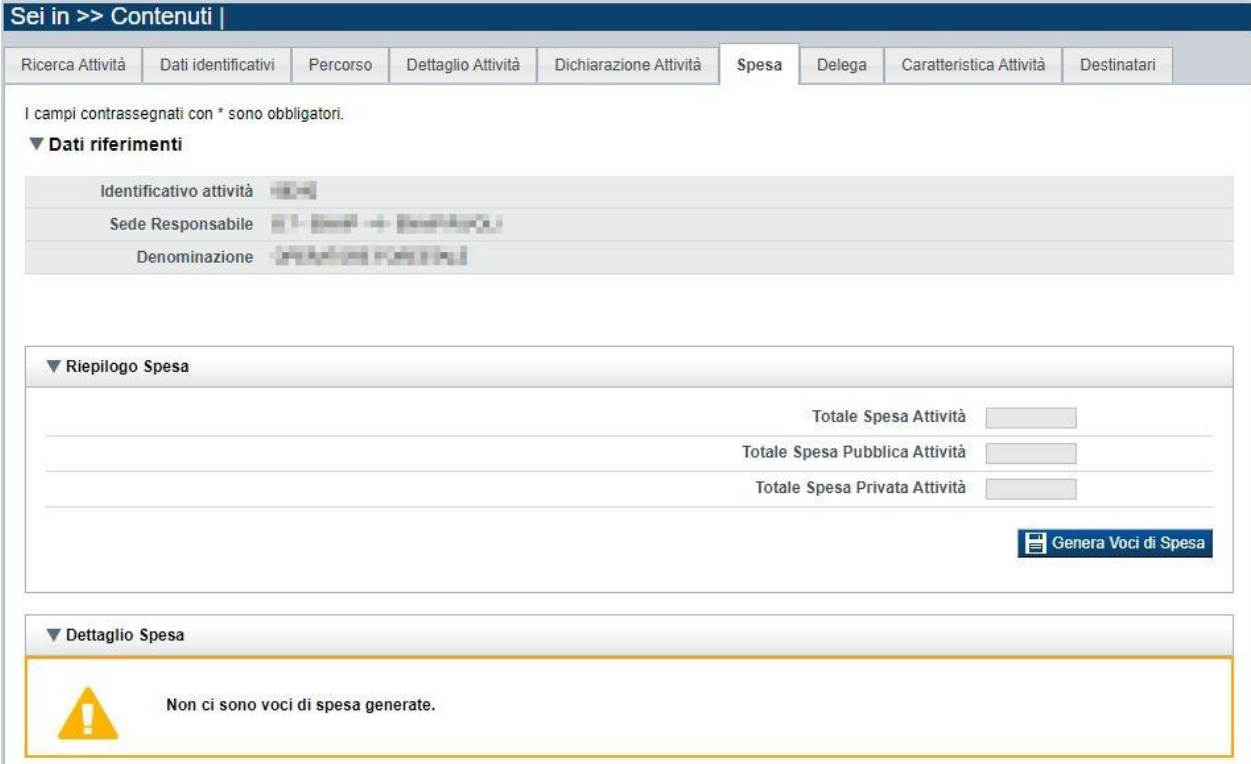

## Ottenendo il calcolo:

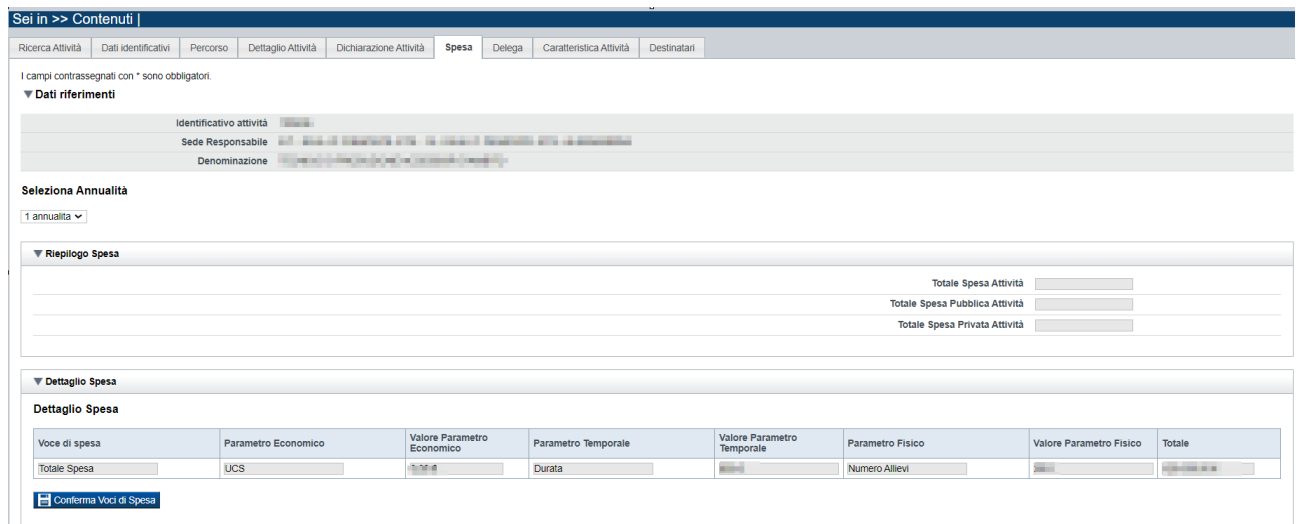

Che è necessario confermare premendo il pulsante "Conferma Voci di Spesa"

# **Percorsi di IFTS 2023 PR FSE+ 2021/2027 - Misura [II/OS f) ESO 4.6/1/03]**

Regole di compilazione Domanda

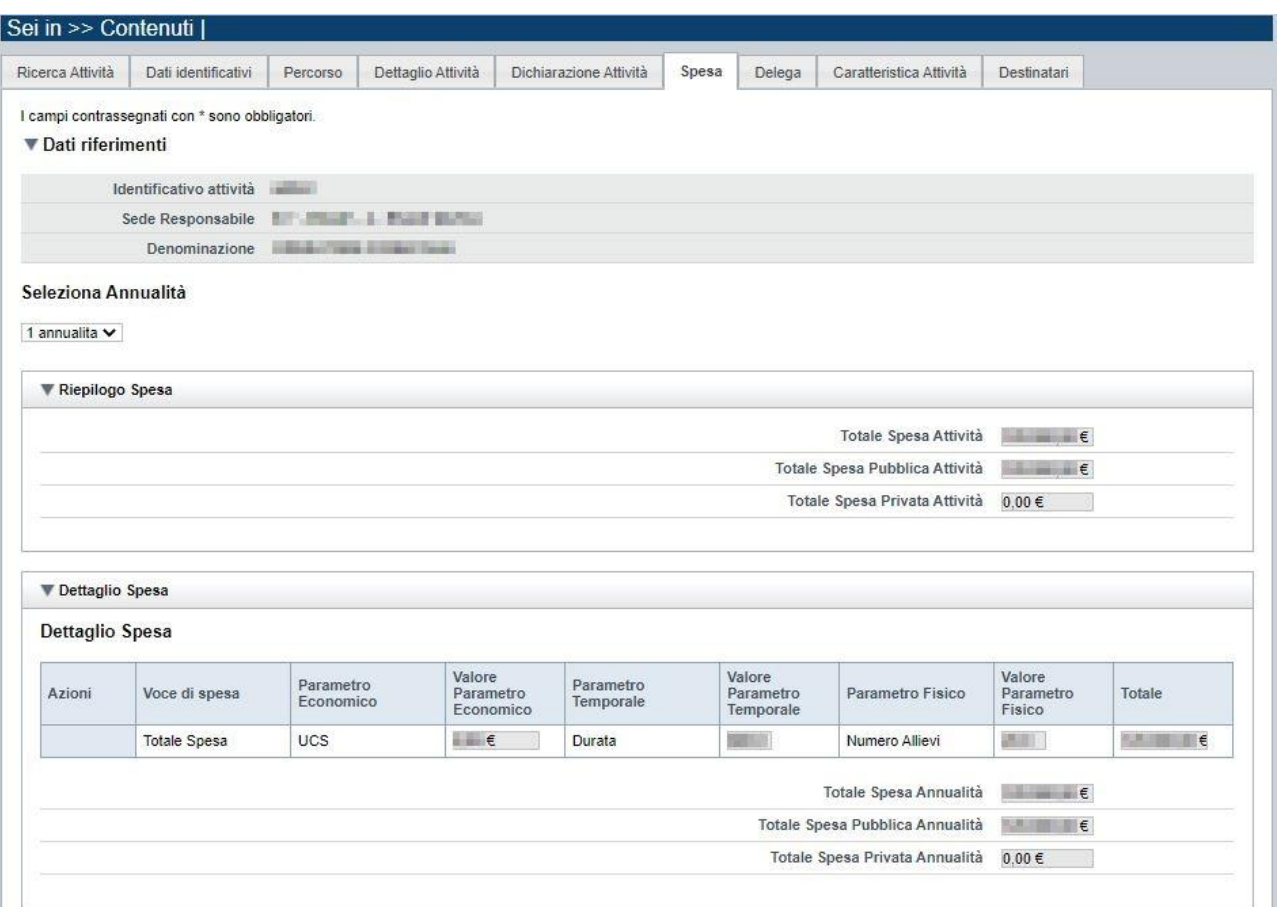

Il preventivo della spesa è determinato da UCS ora/allievo, per la durata delle attività formative (800 ore), per un numero di allievi **fisso** pari a **20** (*parametro non modificabile e indipendente dal numero di allievi indicati per il corso*).

La spesa sarà determinata quindi dal calcolo di seguito riportato:

# **UCS 8 euro x 800 ore corso x 20 allievi = 128.000 euro**

# <span id="page-26-0"></span>**5.2.7. Delega**

La pagina **Delega** permette di:

- indicare se è prevista la delega (**si, no**)

Se è prevista la delega:

- descrivere (opzionale) la delega e le motivazioni,
- selezionare, tra l'elenco delle possibili Sottovoci in delega, quelle eventualmente previste per il corso.

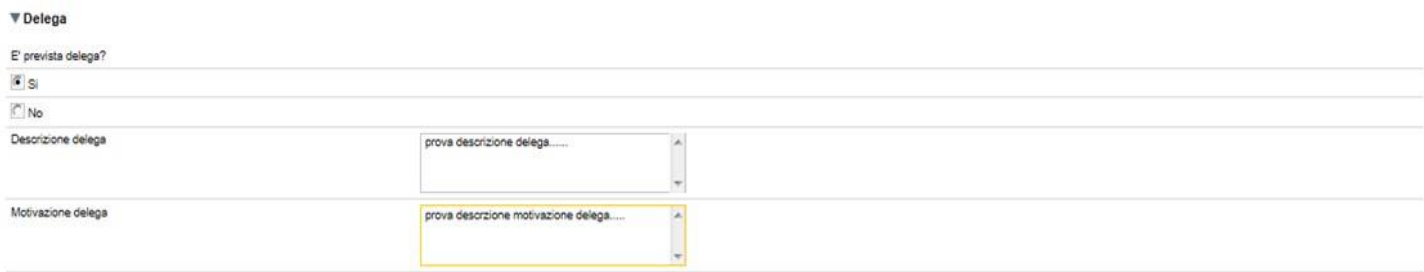

#### ▼ Elenco Sottovoci in delega

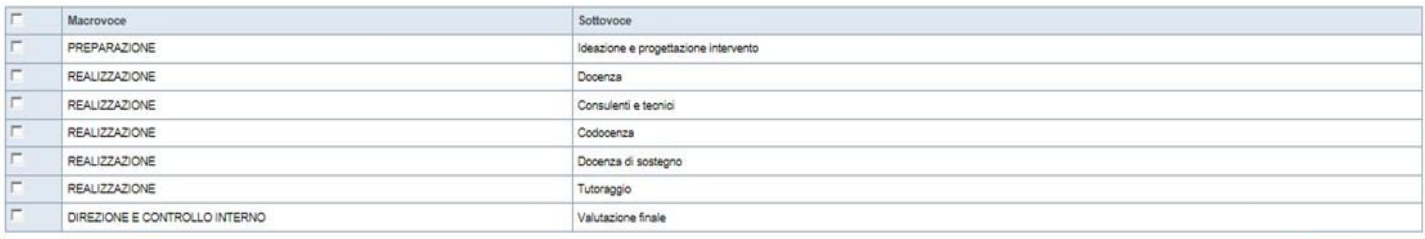

#### Aggiungi sottovoce all'attività

#### Sottovoci in delega per l'attività

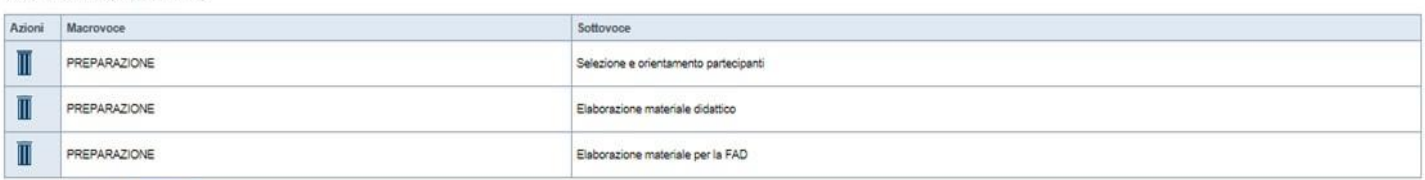

Ripristina valori iniziali

Vedi elenco completo

# <span id="page-27-0"></span>**5.2.8. Caratteristica Attività**

La pagina **Caratteristiche** permette di dichiarare che la progettazione del corso:

- non prevede alcuna delle caratteristiche previste dal Bando (In questo caso cliccare su "Nessuna caratteristica da dichiarare");
- prevede una o più tra le caratteristiche previste dal Bando. In questo caso cliccare su una o più caratteristiche.

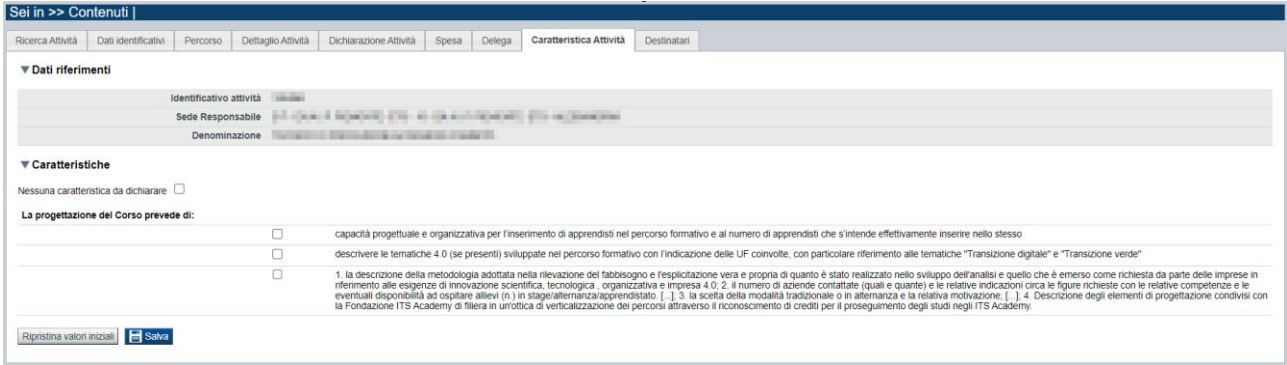

**NOTA**: la selezione o meno delle caratteristiche elencate sarà collegata in sede di istruttoria agli item di valutazione della Classe C.

# **5.2.9. Destinatari**

<span id="page-28-0"></span>La pagina **Destinatari** permette di selezionare i destinatari interessati al corso. È divisa nei seguenti riquadri:

- Elenco destinatari previsti per la Classificazione
- Elenco destinatari selezionati per il corso

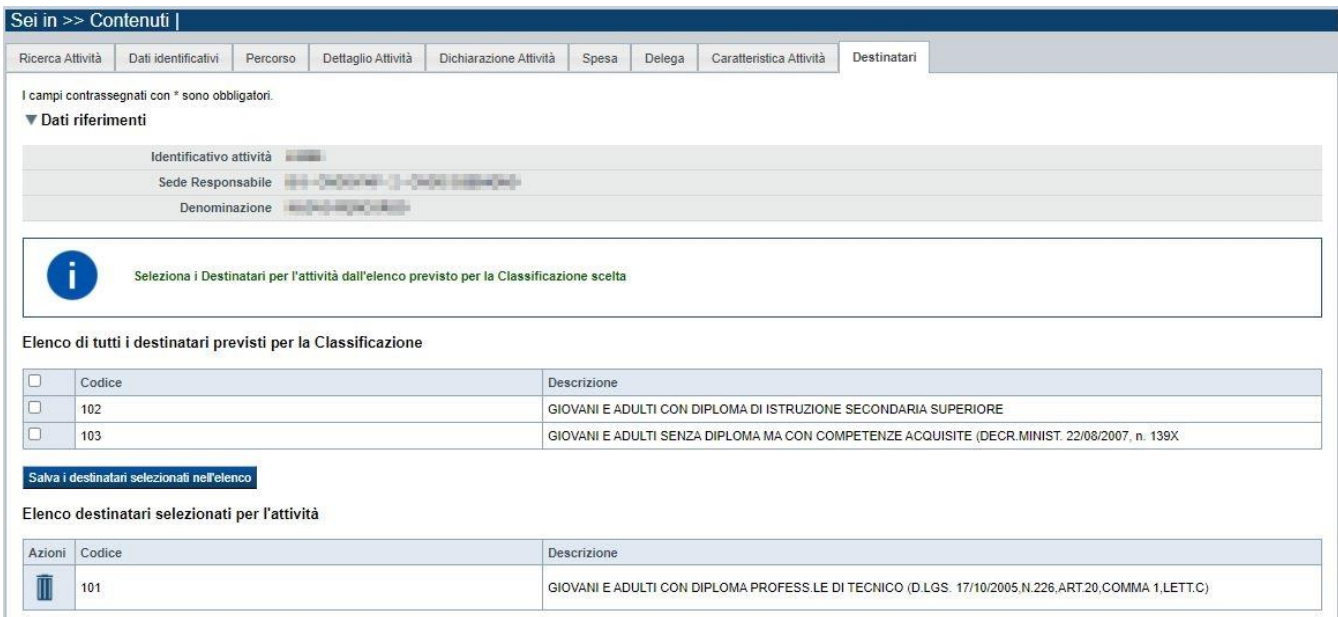

# *5.2.9.1. Elenco destinatari previsti per la Classificazione*

<span id="page-28-1"></span>Il sistema visualizza nel riquadro l'elenco dei destinatari selezionabili. Occorre selezionare per il corso uno o più tra i destinatari presenti nell'elenco. Premere quindi il pulsante **salva i destinatari selezionati nell'elenco**.

# <span id="page-28-2"></span>*5.2.9.2. Elenco destinatari selezionati per il corso*

Il sistema visualizzerà i destinatari associati al corso. E' possibile eliminare un destinatario dall'elenco, tramite la pressione dell'icona  $\blacksquare$ .

# <span id="page-29-0"></span>**5.3. Riepilogo**

È possibile accedere alle pagine di compilazione della sezione **Riepilogo** tramite due modalità:

- nella pagina **[Indice](#page-7-0)**, tramite pressione il link **Vai al riepilogo della proposta**
- da qualunque pagina della domanda, tramite selezione della cartella **Riepilogo** nel menu orizzontale

La sezione **Riepilogo** è suddivisa nelle pagine seguenti:

- [Dati di sintesi](#page-29-1)
- [Dati di sintesi per sede](#page-29-2)
- [Allegati](#page-29-3)

## **5.3.1. Dati di sintesi**

<span id="page-29-1"></span>La pagina **Dati di sintesi** riporta:

- il numero di sedi indicate nella domanda
- il numero totale di attività (corsi) indicati nella domanda

## <span id="page-29-2"></span>**5.3.2. Dati di sintesi per sede**

La pagina **Dati di sintesi** per sede riporta, l'elenco delle sedi indicate nella domanda e per ognuna di esse il totale delle attività inserite.

### <span id="page-29-3"></span>**5.3.3. Allegati**

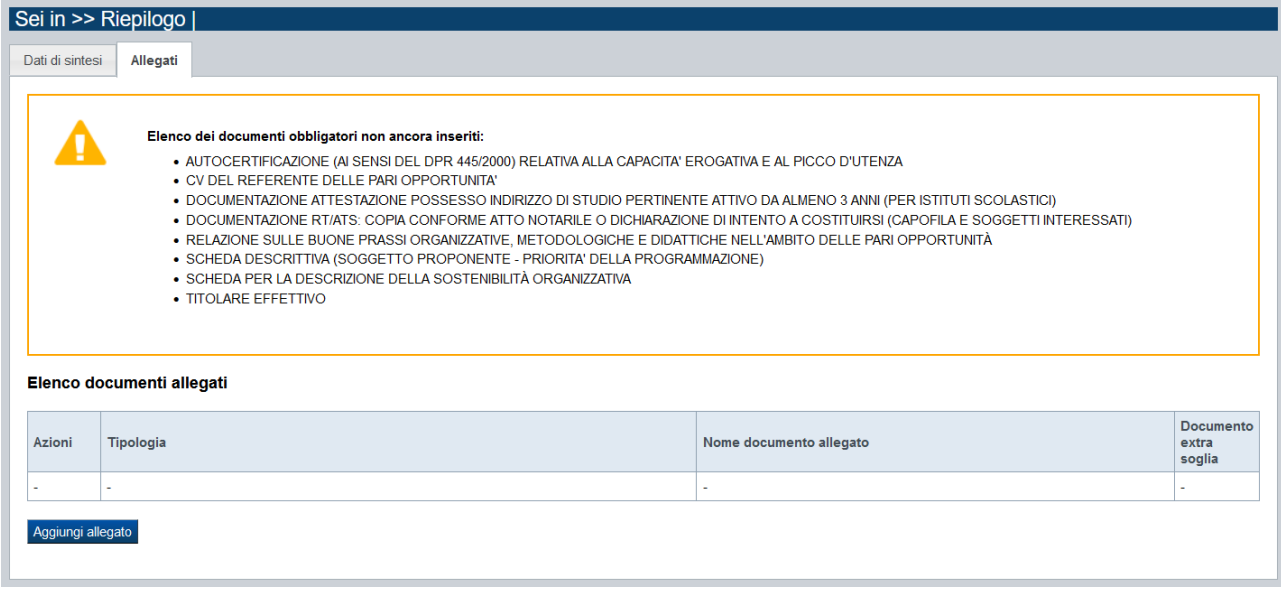

Le modalità di consegna degli allegati alla domanda sono specificate nel bando (*es.: obbligatorietà, possibilità di fare riferimento a istanze precedenti, ecc.).*

La pagina, in generale, permette di dichiarare nel sistema i documenti richiesti dal bando.

Nella sezione in alto della pagina il sistema evidenzia gli **allegati obbligatori**. Tale elenco si aggiorna automaticamente man mano che i documenti richiesti vengono allegati.

Come si allega un documento? Premendo il pulsante "**aggiungi allegato**" si apre una finestra di dialogo in cui occorre:

- 1) **selezionare la "tipologia" del documento da elaborare**, fra quelle previste dal bando. Si ricorda che a fronte di una singola tipologia di documento potrebbe essere necessario fisicamente allegare uno o più file *(ad esempio, per lo "Statuto componente in RT" è possibile allegare un documento per ogni operatore dichiarato in RT*)
- 2) **allegare (***upload***) il singolo documento elettronico** (es.: fotocopia del documento di identità del legale rappresentante), individuandolo nelle risorse del computer in uso ("sfoglia") oppure in alternativa **dichiarare l'invio "differito" <sup>1</sup> del documento** (*se il bando lo contempla*), qualora nel formato elettronico questo superi le dimensioni massime consentite dal sistema (5 MB) o qualora nel bando sia indicata chiaramente la possibilità di consegnare il documento in un secondo momento rispetto ai termini dello sportello.

<sup>&</sup>lt;sup>1</sup> invio differito: invio del documento effettuato non come allegato caricato nell'istanza informatica, ma in altra forma stabilita dal bando

# <span id="page-31-0"></span>**6. Funzionalità di gestione della domanda**

# **6.1. Verifica**

<span id="page-31-1"></span>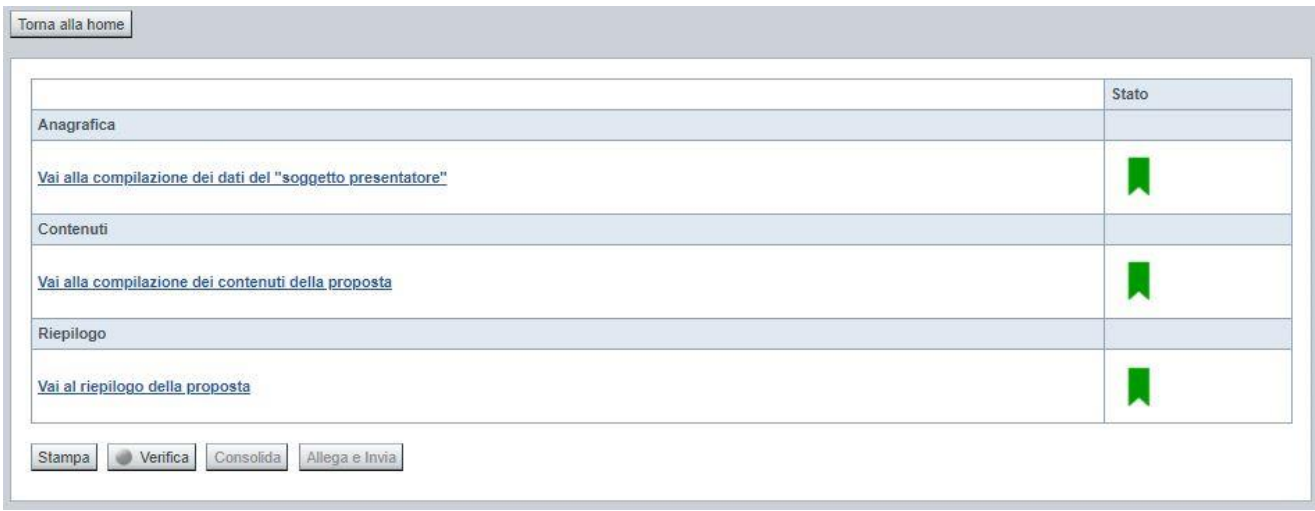

Il pulsante **Verifica**, presente nella pagina **Indice**, attiva la funzionalità **Verifica anomalie**, che consente al compilatore della Proposta di verificare il corretto inserimento della stessa.

Il pulsante viene visualizzato con:

- **un semaforo grigio**  $\Box$  Verifica , se non è ancora stata effettuata la verifica
- $\blacksquare$  un semaforo rosso  $\blacksquare$  Verifica  $\blacksquare$ , se l'ultima verifica effettuata ha evidenziato delle anomalie bloccanti
- $\blacksquare$  un semaforo verde verifica , se l'ultima verifica effettuata non ha evidenziato alcuna anomalia o esclusivamente anomalie non bloccanti

Le eventuali anomalie riscontrate possono infatti essere:

- anomalie bloccanti, che non consentono di procedere con l'invio della domanda
- segnalazioni, o anomalie non bloccanti, ovvero incongruenze nella compilazione che vengono portate all'attenzione del compilatore ma che non compromettono l'invio della domanda.

A seguito di Verifica, il sistema:

- Nel caso in cui non sia stata riscontrata alcuna anomalia bloccante:
	- o aggiorna lo stato della Proposta a 'Validata'. Tale stato consente di poter eventualmente procedere al **Consolidamento** della domanda.
	- o visualizza il messaggio:

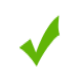

Validazione complessiva effettuata con successo.

- Nel caso in cui sia stata riscontrata almeno una anomalia non bloccante e nessuna anomalia bloccante:
	- o aggiorna lo stato della Proposta a 'Validata con segnalazioni'. Tale stato consente comunque di poter eventualmente procedere al **Consolidamento** della domanda,
	- o segnala il numero di anomalie riscontrate e visualizza il pulsante **Mostra segnalazioni**, che permette di aprire una nuova pagina visualizzandone il dettaglio (vedi § [Anomalie riscontrate\)](#page-32-0).
- Nel caso in cui sia stata riscontrata almeno un'anomalia bloccante, il sistema:
	- o aggiorna lo stato della Proposta a 'Verificata con errori'. Non sarà quindi possibile procedere al **Consolidamento** della domanda fino a quando le anomalie bloccanti non risulteranno risolte.
	- o segnala il numero di anomalie riscontrate e visualizza il pulsante **Mostra segnalazioni**, che permette di aprire una nuova pagina visualizzandone il dettaglio (vedi § [Anomalie riscontrate\)](#page-32-0).

## **6.1.1. Anomalie riscontrate**

<span id="page-32-0"></span>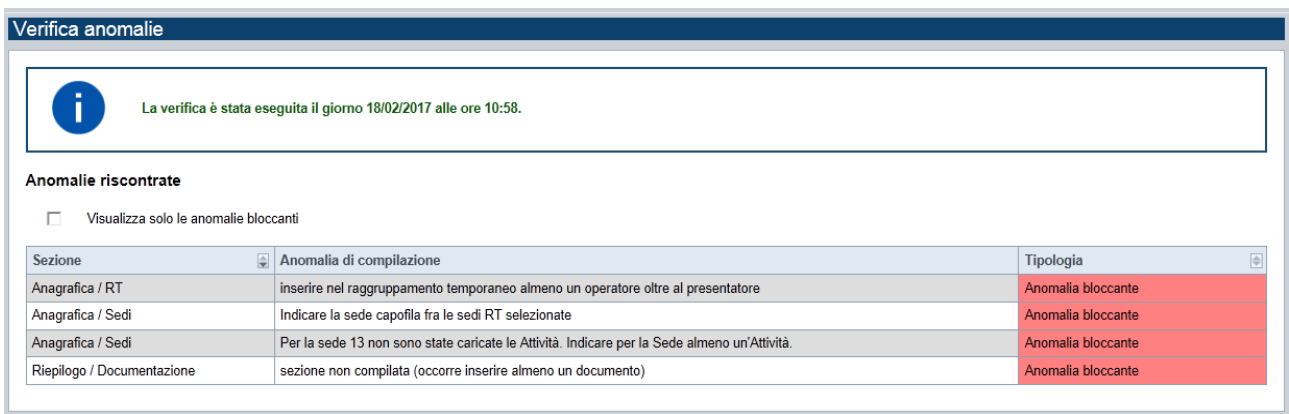

La pagina segnala le anomalie riscontrate nella compilazione della Proposta, visualizzando:

- la data e l'ora in cui è stata effettuata la verifica.
- l'elenco delle anomalie riscontrate, suddivise in
	- o anomalie bloccanti, che non consentono di procedere con l'invio della domanda
	- o segnalazioni, ovvero incongruenze nella compilazione che vengono portate all'attenzione del compilatore ma che non compromettono l'invio della domanda

Valorizzando il campo 'Visualizza solo le anomalie bloccanti', il sistema evidenzia solo le anomalie bloccanti, escludendo le segnalazioni.

Per ciascuna anomalia, bloccante o meno, il sistema visualizza:

- la sezione, ovvero la pagina dell'applicativo in cui è stata riscontrata l'anomalia
- una descrizione dell'anomalia riscontrata
- la tipologia (anomalia bloccante/segnalazione)

# **6.2. Stampa**

<span id="page-33-0"></span>È possibile stampare la Proposta compilata:

- dalla pagina **Home**, selezionando la proposta di interesse dall'elenco delle proposte visualizzato a seguito di ricerca e premendo l'icona (**stampa**)
- premendo il pulsante **Stampa** nella pagina **[Indice](#page-7-0)**

Il sistema visualizza il modulo di domanda precompilato con i dati inseriti a video.

È possibile stampare la proposta:

- in **bozza**, se la domanda non è già stata consolidata ai fini dell'invio dematerializzato (stato "da inviare") oppure già trasmessa all'Amministrazione (stato "inviata"), per verificare le informazioni inserite; il sistema effettua la stampa in bozza se la domanda non è ancora stata consolidata
- in **forma definitiva**, se la domanda è già stata consolidata ai fini dell'invio dematerializzato (stato "da inviare") oppure già trasmessa all'Amministrazione (stato "inviata"), dove verrà riportata la **Data produzione pdf definitivo**, come nell'esempio dell'immagine seguente:

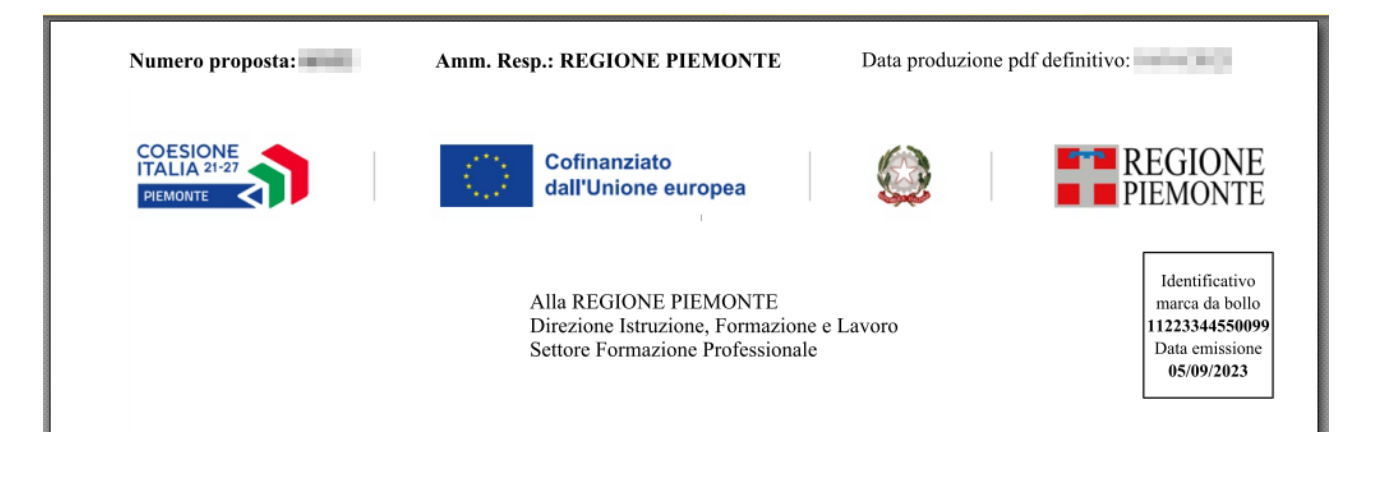

# **6.3. Consolida**

<span id="page-33-1"></span>Una volta che la domanda è stata Verificata positivamente e non sono necessarie ulteriori integrazioni o modifiche, è possibile procedere al suo consolidamento ai fini dell'invio dematerializzato.

### **ATTENZIONE:**

**Il consolidamento comporta il congelamento irreversibile di tutti i dati inseriti.** 

Alla pressione del pulsante **Consolida,** disponibile nella pagina dell'Indice:

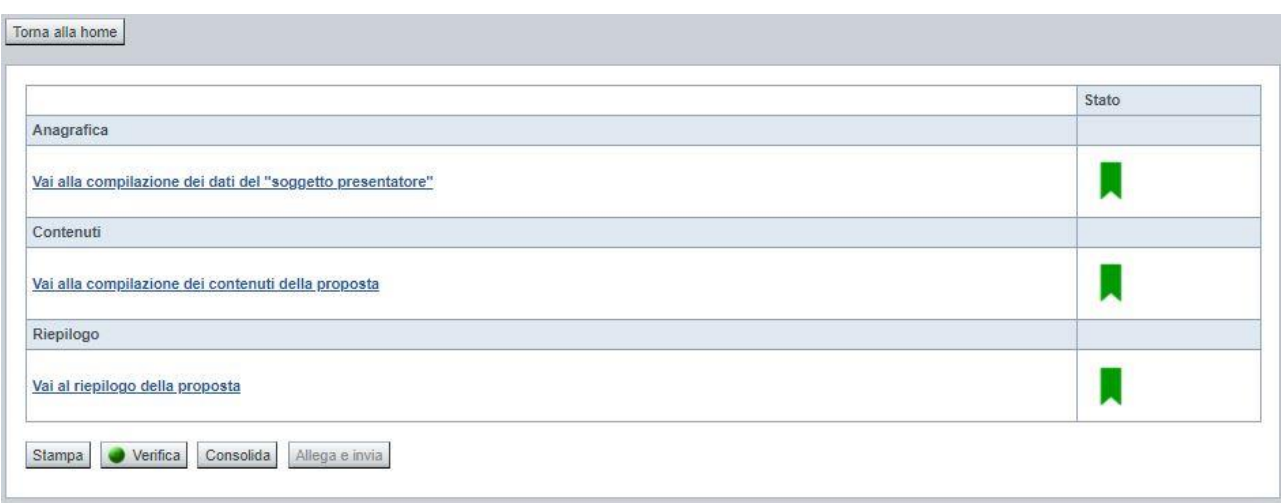

verrà pertanto chiesta esplicita conferma, come riportato nella figura sottostante:

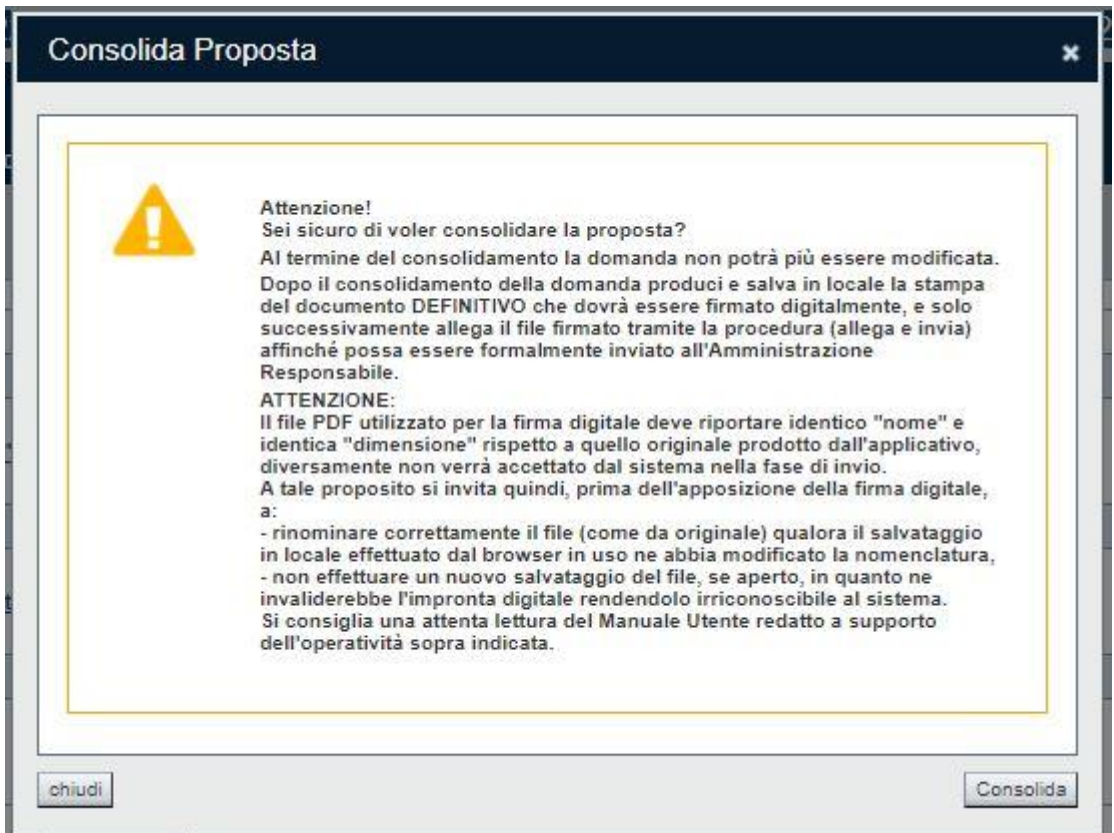

Premendo **Chiudi** la domanda rimarrà in stato non consolidato e quindi ancora modificabile. Premendo **Consolida** la domanda diventerà quindi non più editabile e sarà possibile produrre la stampa definitiva.

Il buon esito del consolidamento viene evidenziato dal messaggio:

# **Percorsi di IFTS 2023 PR FSE+ 2021/2027 - Misura [II/OS f) ESO 4.6/1/03]**

Regole di compilazione Domanda

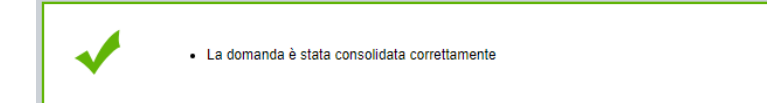

Nell'elenco domande, l'istanza consolidata verrà quindi visualizzata in stato "**Da Inviare**"

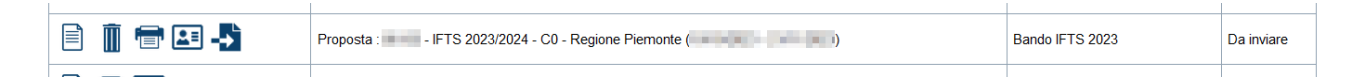

# **6.4. Allega e invia**

### <span id="page-35-0"></span>**PREMESSA**

Per procedere con la fase di "Allega e Invia", concludendo così l'iter di presentazione della Domanda, è PRIMA necessario effettuare i seguenti passi:

1) **scaricare in una cartella in "locale" il modulo definitivo della domanda (PDF),** prodotto dall'applicativo attraverso la funzione di ["stampa"](#page-33-0), disponibile sia dall'elenco delle domande sia nella sezione Indice.

## **Il file PDF utilizzato per la firma digitale dovrà riportare identico "nome" e identica "dimensione" rispetto a quello originale prodotto dall'applicativo, diversamente non verrà accettato dal sistema nella fase di invio.**

### **ATTENZIONE:**

Qualora il modulo della domanda (PDF in bozza e/o in forma definitiva) sia già stato precedentemente scaricato **utilizzando la stessa cartella in "locale",** il browser in uso all'Operatore potrebbe aggiungere automaticamente, al fondo del nome del file, un numero progressivo *(necessario a distinguere file con lo stesso nome).*

Nella stessa cartella in "locale" potrebbero pertanto trovarsi ad esempio più file, come riportato nell'esempio sottostante:

- PropostaNumero[58087]-[B7 ENAIP].pdf
- PropostaNumero[58087]-[B7 ENAIP](1).pdf
- PropostaNumero[58087]-[B7 ENAIP](2).pdf

In questo caso, **PRIMA DI PROCEDERE NELLA FIRMA DIGITALE**, occorre:

- ripulire la cartella locale eliminando eventuali precedenti versioni (o crearne una nuova) e solo successivamente scaricare il file PDF definitivo (che quindi, in assenza di copie, riporterà il nome originale),

OPPURE

- individuare l'ultima versione del **PDF definitivo** (*riportante "data di produzione del file definitivo")* scaricato nella cartella in "locale" utilizzata (*verosimilmente file con progressivo più alto e data creazione più recente*) e quindi ripulire il nome file eliminando il progressivo assegnato dal browser, in modo che sia esattamente identico al nome originale prodotto dall'applicativo. Ad esempio: PropostaNumero[58087]-[B7 - ENAIP](2).pdf → PropostaNumero[58087]-[B7 - ENAIP].pdf **NOTA BENE: il nome\_file NON deve essere ripulito aprendolo ed eseguendo un "salva con nome", ma deve essere modificato direttamente nella cartella, mediante le funzionalità previste dal sistema operativo in uso sul computer locale dove è stato scaricato (ad esempio: selezionando il file e cliccando su F2, oppure cliccando con il tasto destro del mouse e selezioanndo "rinomina", ecc.)**

2) **firmare digitalmente il PDF definitivo, utilizzando strumenti propri ed esterni all'applicativo Flaidom, utilizzando il tipo firma "CADES",** che modificherà l'estensione del file in .p7m **ATTENZIONE:** il codice fiscale della persona fisica associata al KIT di firma digitale deve essere coerente con il codice fiscale del Legale Rappresentante indicato in sede di compilazione dell'istanza.

Solo una volta firmata digitalmente l'istanza (.p7m) è possibile accedere nuovamente all'Indice della domanda

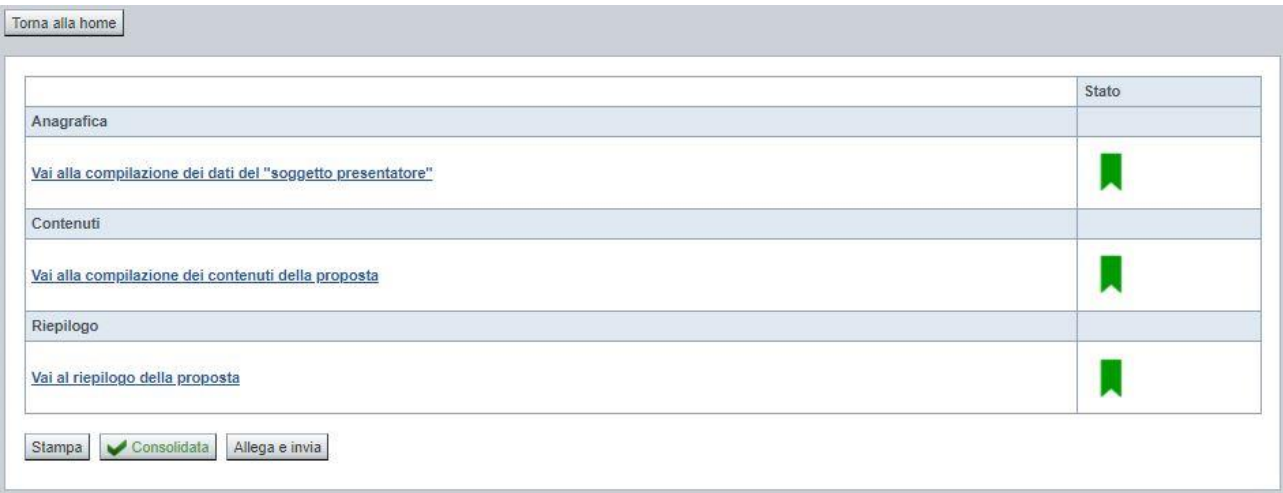

e premere il pulsante **Allega e Invia.** Vista l'irreversibilità dell'azione, una volta conclusa con successo, il sistema chiederà apposita conferma, tramite la seguente finestra di dialogo:

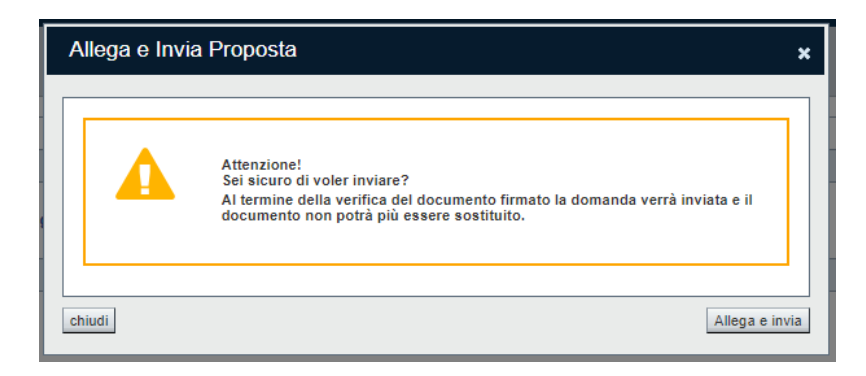

Confermando la scelta e premendo quindi **Allega e Invia** nella finestra di dialogo, si apre la videata che permette di selezionare e allegare (*upload*) il file del **modulo definitivo firmato digitalmente (.p7m).**

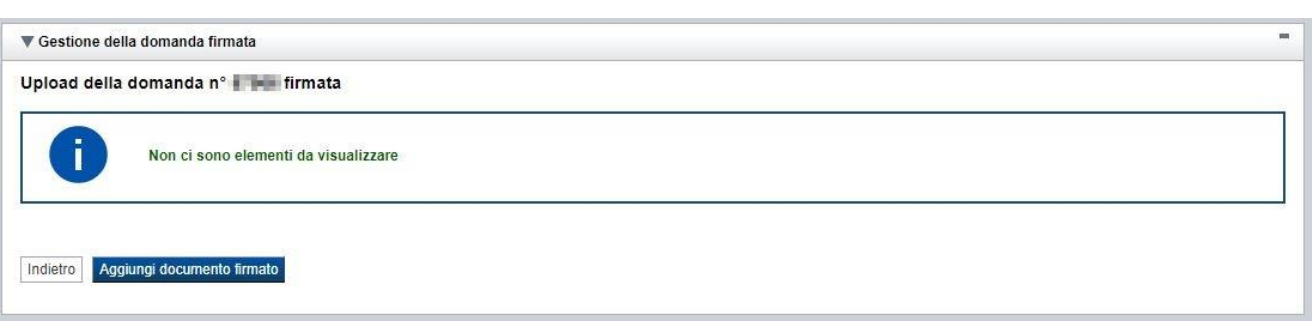

Premere pertanto su "**Aggiungi documento firmato**". Apparità la seguente videata:

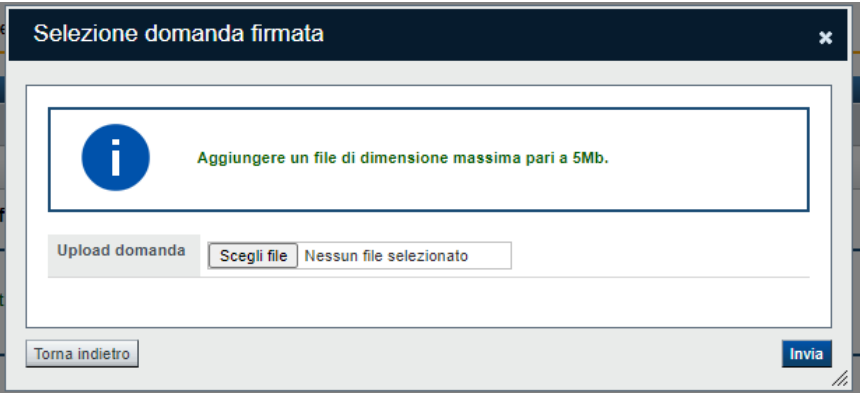

Premere su "**Scegli file**" e selezionare il file da allegare, salvato precedentemente nella cartella "locale" e firmato digitalmente

### **ATTENZIONE**:

Il sistema permette di allegare solo file con estensione .p7m (firma CADES) e controlla che "nome" e "dimensione" siano identici all'originale prodotto dall'applicativo. Diversamente segnala l'anomalia bloccante, non effettua l'upload del documento e non prosegue con l'invio all'Amministrazione.

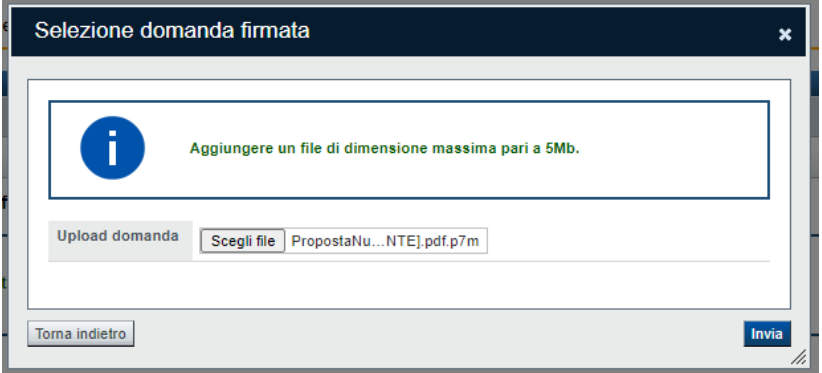

Una volta selezionato premere **Invia** e, se l'invio va a buon fine, si ottiene un messaggio di questo tipo:

# **Percorsi di IFTS 2023 PR FSE+ 2021/2027 - Misura [II/OS f) ESO 4.6/1/03]**

Regole di compilazione Domanda

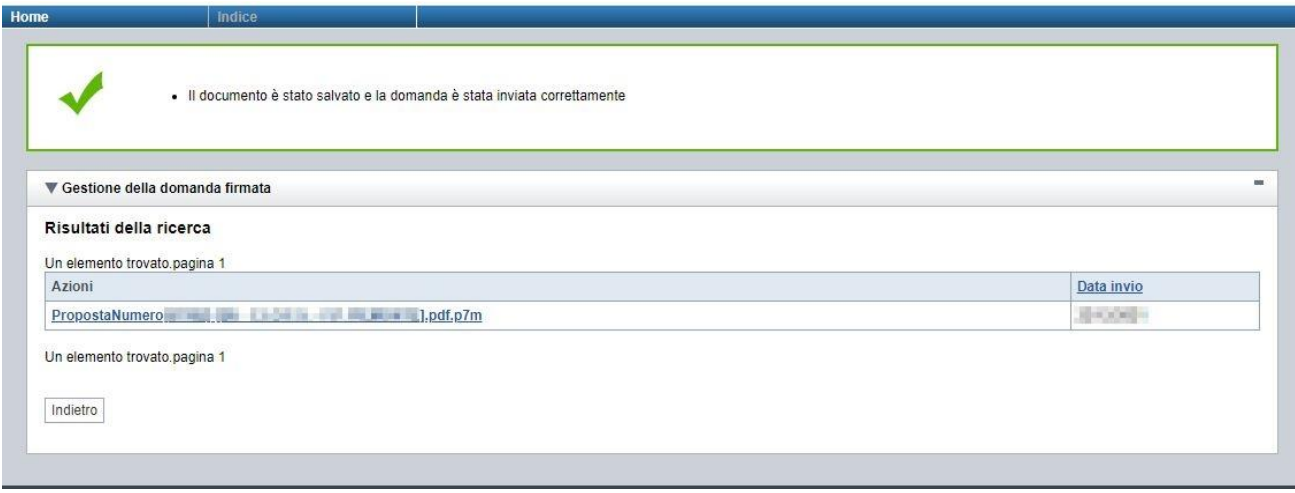

# **6.5. Riepilogo domanda**

<span id="page-38-0"></span>La funzione, disponibile dall'elenco delle domande estratte (riconoscibile dall'icona  $\boxed{\bullet}$ ), consente di visualizzare alcuni estremi salienti relativi alle fasi dell'istanza, ossia:

- Dati Consolidamento
- Dati di Invio all'Amministrazione
- Dati di Classificazione e Protocollazione dell'istanza

Esempio:

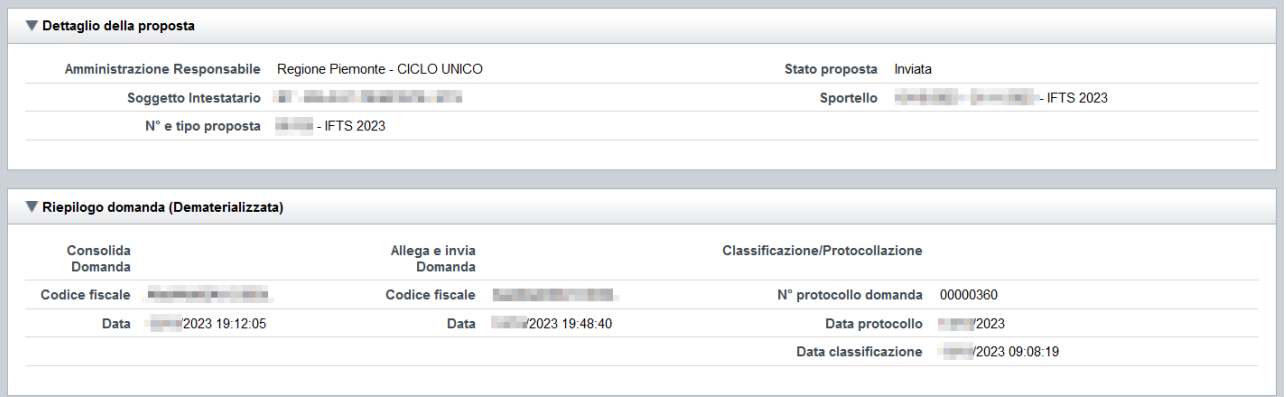

# <span id="page-39-0"></span>**7. Elementi comuni a tutte le pagine**

# <span id="page-39-1"></span>**7.1. Barra Dati Utente**

In tutte le pagine dell'applicativo è presente una parte riassuntiva con:

- le informazioni relative alla profilazione effettuata.
- la possibilità di ritornare alla pagina di selezione del profilo per eventualmente cambiare la scelta effettuata tramite il pulsante **cambia profilo**;

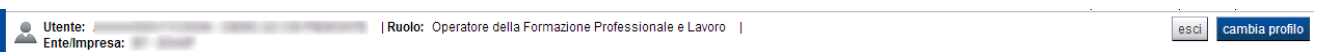

# <span id="page-39-2"></span>**7.2. Menu orizzontale**

Ciascuna pagina dell'applicativo presenta un menu orizzontale da cui è possibile accedere alle diverse pagine dell'applicativo, previa selezione di una Proposta nella pagina **Home**:

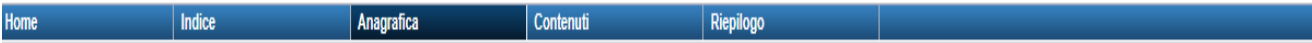

# <span id="page-39-3"></span>**7.3. Pulsanti**

Di seguito viene dettagliato il comportamento dei pulsanti comuni alle diverse videate dell'applicativo.

- **Trova:** presente nelle pagine di ricerca, permette di eseguire una ricerca in base ai criteri inseriti
- **Ripristina valori iniziali**: presente in tutte le pagine in cui si richiede di inserire dei dati, permette di ripristinare le condizioni presenti all'apertura della pagina
- **Salva**: presente in tutte le pagine in cui si richiede di inserire dei dati, permette di salvare i dati inseriti
- **Torna indietro**: presente nelle videate di dettaglio di un elemento selezionato da una lista, permette di tornare alla pagina da cui è stata attivata la videata attuale

# <span id="page-39-4"></span>**7.4. Icone**

Di seguito viene dettagliato il comportamento delle icone poste in corrispondenza degli elementi di una tabella:

# <span id="page-39-6"></span><span id="page-39-5"></span>**7.4.1. Icona 'modifica'**

La domanda non è ancora stata trasmessa all'Amministrazione (stato "inviata") né consolidata ai fini dell'invio dematerializzato (stato "da inviare"), pertanto è possibile procedere in modifica.

Alla pressione dell'icona (**modifica**) in corrispondenza di un elemento di un elenco, il sistema apre la pagina di modifica dei dati dell'elemento selezionato. Viene visualizzata in alternativa all'icona (**dettaglio**).

# <span id="page-40-5"></span><span id="page-40-0"></span>**7.4.2. Icona 'dettaglio'**

La domanda non è più modificabile in quanto già consolidata ai fini dell'invio dematerializzato (stato "da inviare") oppure già trasmessa all'Amministrazione (stato "inviata"). È possibile solo consultarne i contenuti.

Alla pressione dell'icona  $\equiv$  (**dettaglio**) in corrispondenza di un elemento di un elenco, il sistema visualizza i dati di dettaglio dell'elemento selezionato. Viene visualizzata in alternativa all'icona (**modifica**).

# <span id="page-40-1"></span>**7.4.3. Icona 'elimina'**

<span id="page-40-6"></span>La domanda non è ancora stata trasmessa all'Amministrazione (stato "inviata"), pertanto è possibile procedere alla sua eventuale eliminazione.

Alla pressione dell'icona **(***elimina*) in corrispondenza di un elemento di un elenco, il sistema visualizza un messaggio in cui chiede conferma:

- premendo il pulsante **no, chiudi**, il sistema torna alla pagina precedente mantenendo inalterato l'elenco;
- premendo il pulsante **si, prosegui**, il sistema torna alla pagina precedente eliminando l'elemento selezionato.

## <span id="page-40-2"></span>**7.4.4. Icona 'Allega e Invia'**

La domanda è già stata consolidata ai fini dell'invio dematerializzato (stato "da inviare"). È quindi accessibile per la trasmissione.

Alla pressione dell'icona <sup>-</sup> in corrispondenza di un elemento di un elenco, il sistema consente di accedere alla funzione ["Allega e Invia"](#page-35-0).

### <span id="page-40-3"></span>**7.4.5. Icona 'Riepilogo domanda'**

Alla pressione dell'icona in corrispondenza di un elemento di un elenco, il sistema consente di accedere alla funzione ["Riepilogo"](#page-38-0).

# <span id="page-40-4"></span>**7.5. Dettaglio della proposta**

L'applicativo **Gestione domande** riporta in tutte le pagine di compilazione la sezione **Dettaglio della proposta**, che presenta i dati salienti della proposta selezionata:

- Amministrazione Responsabile (es.: Regione Piemonte, Provincia di Torino, ...).
- Stato proposta: è lo stato della proposta selezionata. Può assumere i seguenti valori
	- o *Bozza:* è lo stato assunto durante la compilazione da parte del Soggetto Presentatore
	- o *Validata:* è lo stato assunto a seguito di verifica senza alcuna anomalia riscontrata

- o *Validata con segnalazioni*: è lo stato assunto a seguito di verifica con almeno un'anomalia non bloccante riscontrata
- o *Verificata con errori*: è lo stato assunto a seguito di verifica con almeno un'anomalia bloccante riscontrata
- o *Inviata*: è lo stato assunto a seguito di invio della domanda all'Amministrazione responsabile
- **Soggetto intestatario:** è il soggetto che presenta la domanda
- **Apertura Sportello**: data di inizio e fine sportello
- **N° e tipo proposta**: numero identificativo assegnato alla domanda e tipologia

# <span id="page-41-0"></span>**7.6. Link di supporto**

L'applicativo Gestione Domande presenta in tutte le pagine, in alto a destra, i link:

- **Documentazione**: porta alla pagina contenente la documentazione relativa alla domanda
- **Contatti:** riporta le indicazioni per contattare l'assistenza all'applicativo

# <span id="page-42-0"></span>**8. FAQ APPLICATIVE**

Di seguito sono riportate alcune FAQ relative all'utilizzo dell'applicativo.

## **1. Possiamo lavorare contemporaneamente in più persone sulla stessa domanda?**

No, l'aggiornamento dei dati di una singola proposta non è consentito in regime di concorrenzialità tra più utenti. Se ciò accadesse non si potrebbe garantire la coerenza e la congruenza delle informazioni sottoposte a modifica contestuale.

### **2. Cosa posso fare se ho già effettuato l'invio all'Amministrazione Responsabile della domanda ma ho necessità di correggere alcuni dati?**

La domanda inviata non è più accessibile ed è pertanto necessario inserire una nuova domanda procedendo ad un nuovo invio. Occorre poi consegnare all'Amministrazione Responsabile solo il modulo cartaceo (provvisto di bollo) della domanda corretta. La domanda erroneamente inviata se non correlata del cartaceo non sarà considerata.

## **3. Come si inserisce una nuova domanda?**

Nella schermata principale della procedura "Presentazione Domanda" sono disponibili due riquadri:

- **Gestisci le proposte** (*cerca tra le domande inserite nel sistema*)
- **Nuova proposta** (*compila una nuova domanda*)

Per inserire una nuova domanda occorre compilare la sezione **Nuova Proposta** al fine di individuare il BANDO e lo sportello di riferimento. Indicare innanzi tutto il Tipo procedura di selezione.

Se sussistono più Bandi attivi per la tipologia selezionata allora si deve indicare qual è l'Amministrazione Responsabile (es.: Regione Piemonte) del bando. Il sistema, qualora per la tipologia e l'Amministrazione indicati riscontri un solo sportello attivo, provvede a compilare automaticamente le restanti informazioni (ciclo finanziario, sportello, tipo domanda).

Compilati tutti i campi richiesti, premere il pulsante **Inserisci nuova proposta.**

# **4. Come si accede ad una domanda già inserita nel sistema?**

Nella schermata principale della procedura "Presentazione Domanda" sono disponibili due riquadri:

- **Gestisci le proposte** (*cerca tra le domande inserite nel sistema*)
- **Nuova proposta** (*compila una nuova domanda*)

Per recuperare una domanda già inserita nel sistema occorre compilare la sezione "Gestisci le proposte" indicando uno o più parametri utili alla ricerca della domanda *(es.: bando/Sportello oppure numero della proposta*). Premere il pulsante **trova**.

### **5. Posso aggiornare i dati presenti nella sezione Anagrafica?**

I dati anagrafici visualizzati in "grigio" non sono modificabili in sede di compilazione della domanda. Qualora fosse necessario aggiornare una o più informazioni anagrafiche (dati Presentatore, dati Sedi) di questo tipo occorre contattare l'ufficio regionale predisposto alla gestione dell'Anagrafe degli Operatori.

## **6. Posso modificare la sede responsabile di una attività (corso)?**

Sino a quando la domanda non è stata inviata, è possibile in qualsiasi momento modificare la sede interessata di un corso. La modifica comporta l'annullamento del riferimento alla sede occasionale e al percorso connessi alla sede precedente.

### **7. Posso modificare un percorso associato ad una attività (corso)?**

Sino a quando la domanda non è stata inviata, è possibile in qualsiasi momento modificare l'associazione tra il Corso e il Percorso. Per fare ciò occorre eseguire prima la ricerca nella sezione Contenuti e selezionare il corso interessato, posizionarsi quindi nella pagina "Dati derivati dal percorso" e premere il tasto "cerca/cambia percorso". Quindi procedere nella ricerca del nuovo percorso e procedere alla selezione.

## **8. Ci sono vincoli relativamente ai documenti da allegare?**

- a. Allegati caratteri speciali: i nomi dei file non possono contenere caratteri speciali
- b. Allegati estensione: sono ammessi tramite la funzione di Upload solo i file con formato Pdf
- c. Allegati dimensione massima: il limite tecnico previsto per la dimensione degli allegati è di 5 MB